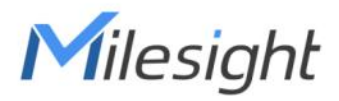

# Ultra ToF People Counter Featuring LoRaWAN® VS135

User Guide

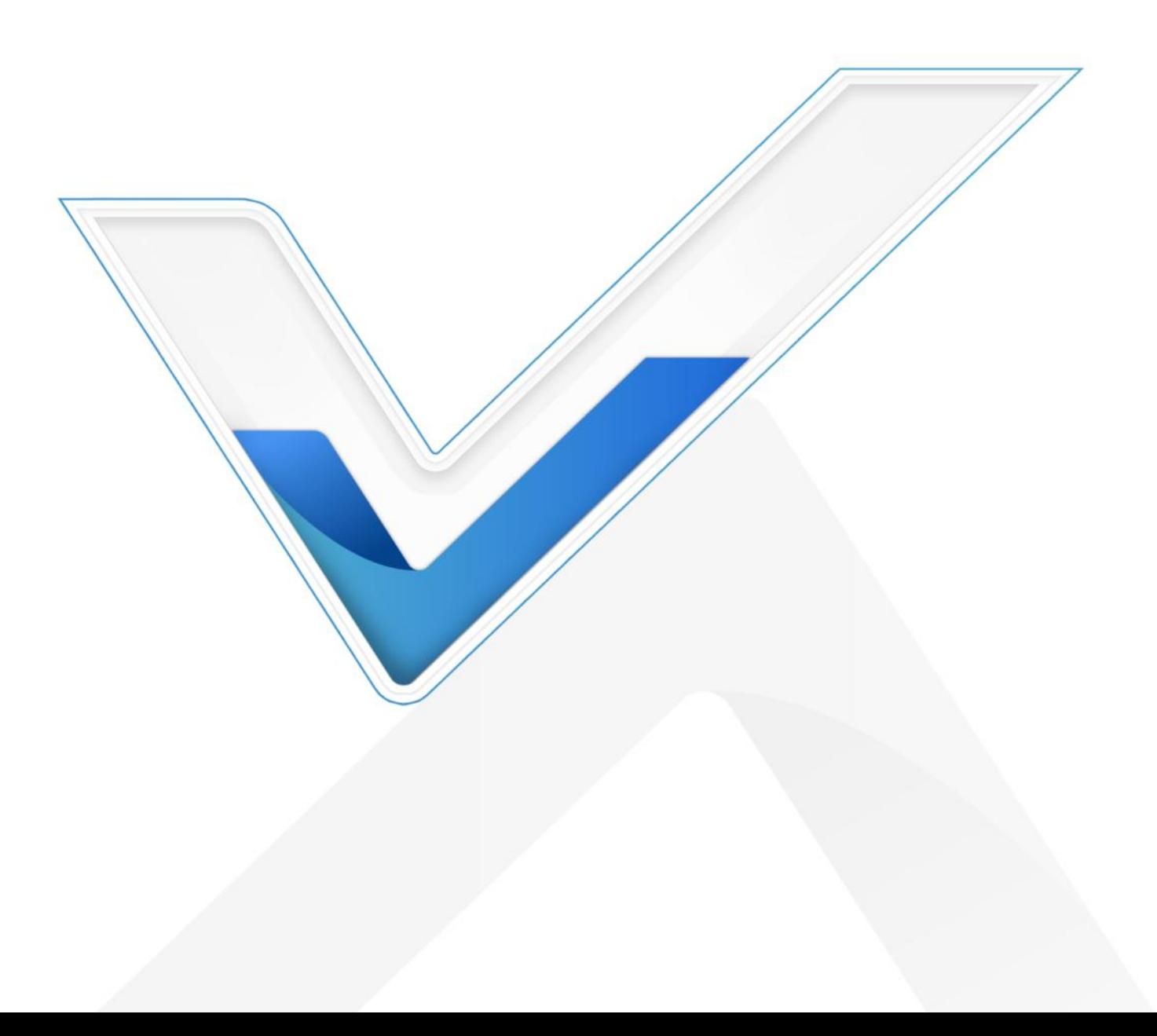

#### Safety Precautions

Milesight

Milesight will not shoulder responsibility for any loss or damage resulting from not following the instructions of this operating guide.

- \* Though the device is compliant with Class 1 (IEC/EN 60825-1:2014), please DO NOT look at the ToF sensor too close and directly.
- $\cdot \cdot$  The device must not be disassembled or remodeled in any way.
- To avoid risk of fire and electric shock, do keep the product away from rain and moisture before installation.
- $\bullet$  Do not place the device where the temperature is below/above the operating range.
- $\div$  Do not touch the device directly to avoid the scalds when the device is running.
- \* The device must never be subjected to shocks or impacts.
- \* Make sure the device is firmly fixed when installing.
- $\div$  Do not expose the device to where laser beam equipment is used.
- ❖ Use a soft, dry cloth to clean the lens of the device.

#### Declaration of Conformity

VS135 is in conformity with the essential requirements and other relevant provisions of the CE,

FCC, and RoHS.

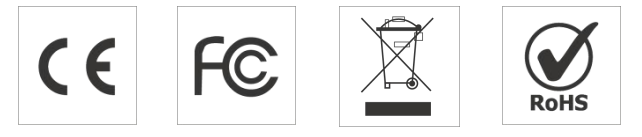

#### Copyright © 2011-2024 Milesight. All rights reserved.

All information in this guide is protected by copyright law. Whereby, no organization or individual shall copy or reproduce the whole or part of this user guide by any means without written authorization from Xiamen Milesight IoT Co., Ltd.

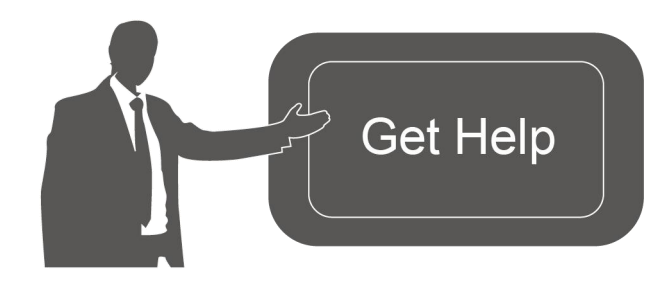

For assistance, please contact Milesight technical support: Email: [iot.support@milesight.com](mailto:iot.support@milesight.com) Support Portal: <support.milesight-iot.com> Tel: 86-592-5085280 Fax: 86-592-5023065 Address: Building C09, Software Park Phase III, Xiamen 361024, China

2 a set of  $\sim$  2 a set of  $\sim$  3 a set of  $\sim$  3 a set of  $\sim$  3 a set of  $\sim$  3 a set of  $\sim$  3 a set of  $\sim$ 

### Revision History

Milesight

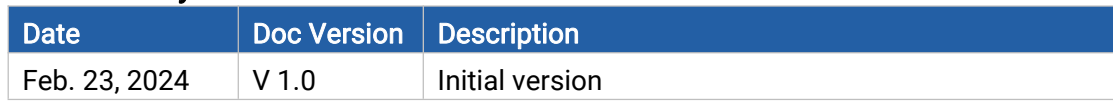

# **Contents**

<span id="page-3-0"></span>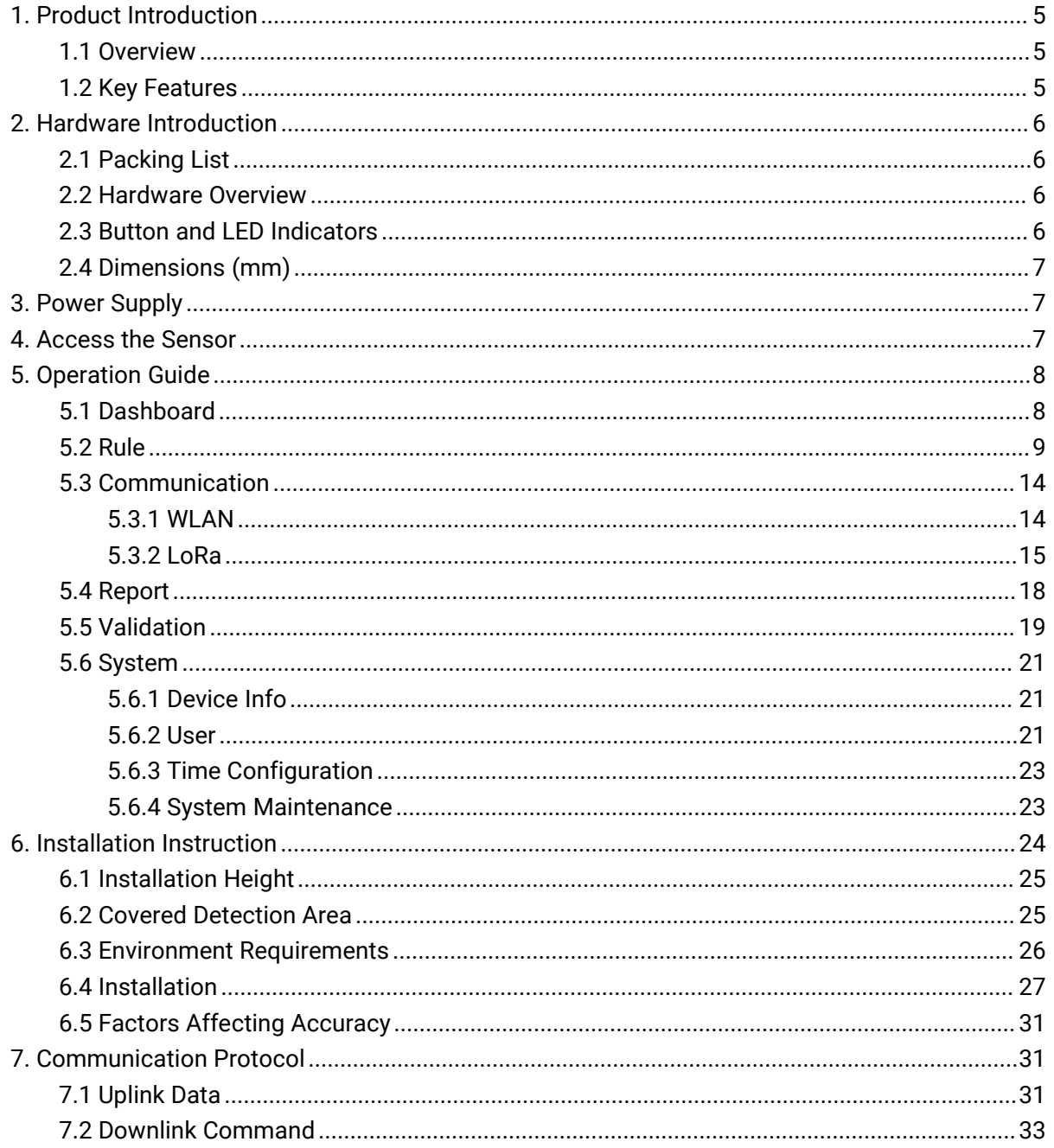

### 1. Product Introduction

### <span id="page-4-0"></span>1.1 Overview

VS135 is a high-end people counting sensor that is based on deep learning AI and second-generation ToF technology. It is capable of adapting to various complex scenarios while ensuring excellent privacy protection. This sensor possesses an impressive accuracy of up to 99.8% in people counting, fully meeting your needs, and it delivers exceptional performance for both indoor and outdoor applications. With high ceiling mounting of up to 6.5m and an IP65 waterproof rating, it adapts seamlessly to any environment.

### <span id="page-4-1"></span>1.2 Key Features

- Up to 99.8% accuracy with the 2nd generation ToF technology and AI algorithm.
- Allow to collect more accurate people counting data bydifferentiating children / adults and detecting staffs via identification like staff lanyards for clearer people analysis.
- Smart U-turn detection to filter redundant counting of people wandering in the area.
- Support queuing management via dwell time detection and regional people counting.
- Support Group Counting function to gain deeper insights into customers' behaviors.
- With radar sensor based ESG friendly working mode, it allows to experience full-speed operation when occupied while switching to a power-saving sleep mode when unoccupied.
- By incorporating 3-axis sensors for automatic height calibration, it ensures enhanced precision and guarantees accurate data analysis.
- Support automatic compensation of person height values when the device is mounted at a tilt.
- Working well even in low-light or completely dark environments with great lighting adaptability.
- $\bullet$  Free from privacy concerns without image capturing.
- Automatically detect the optimal installation height, facilitating fast deployment and intelligent detection.
- Support video validation function to help customers verify statistical accuracy.
- Store a million counting data locally and securely.
- Easy configuration via Wi-Fi forweb GUI configuration.
- Function well with standard LoRaWAN<sup>®</sup> gateways and network servers.
- $\bullet$  Ouick and easy management with Milesight IoT Cloud.

5

# <span id="page-5-0"></span>2. Hardware Introduction

# <span id="page-5-1"></span>2.1 Packing List

Milesight

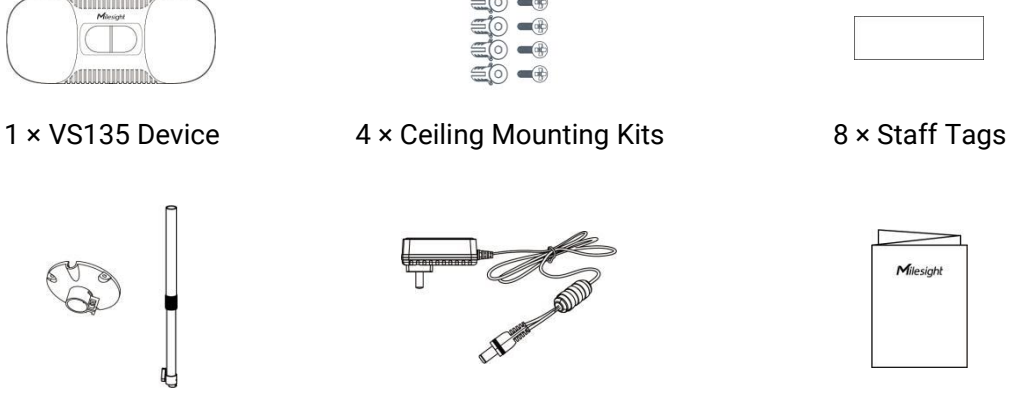

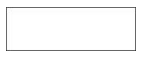

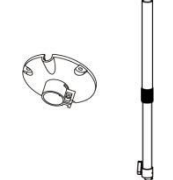

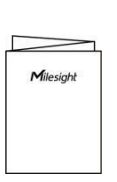

1 × VB01 Multifunctional Bracket Kit (Optional)

1 x Power Adapter 1 × Quick Guide

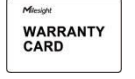

1 × Warranty Card

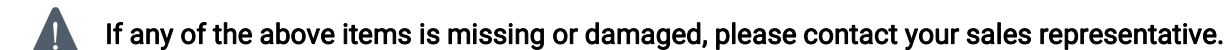

### 2.2 Hardware Overview

<span id="page-5-2"></span>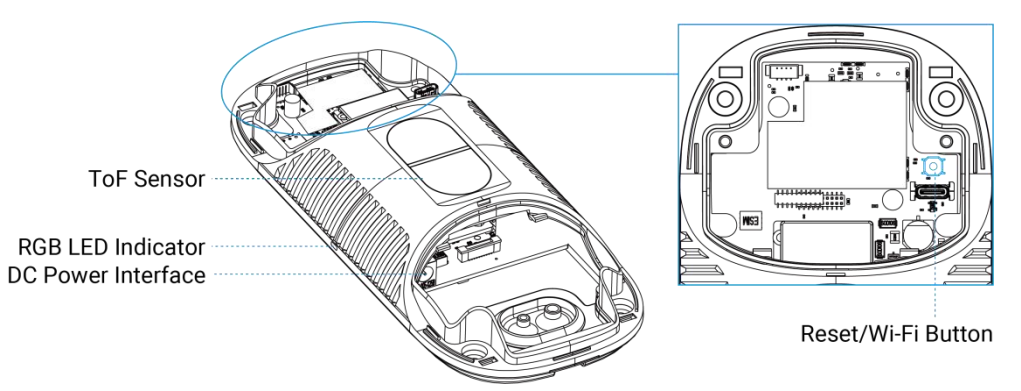

### <span id="page-5-3"></span>2.3 Button and LED Indicators

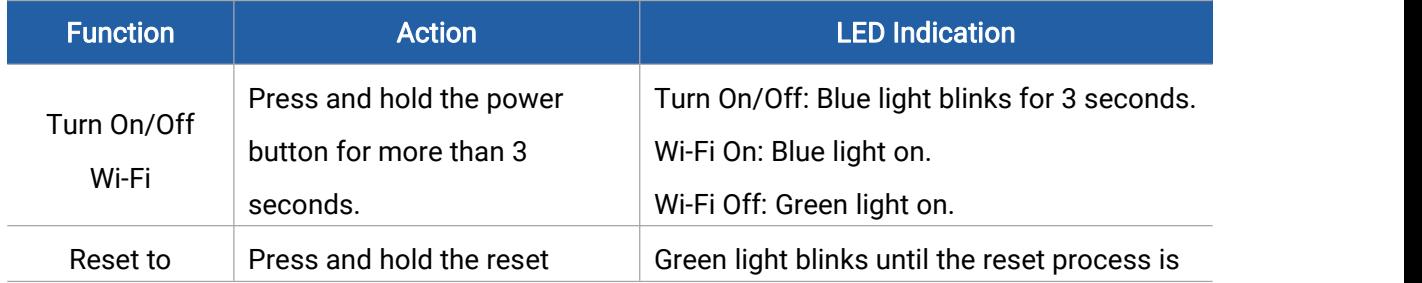

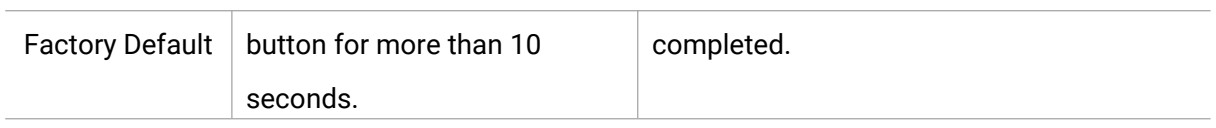

# <span id="page-6-0"></span>2.4 Dimensions (mm)

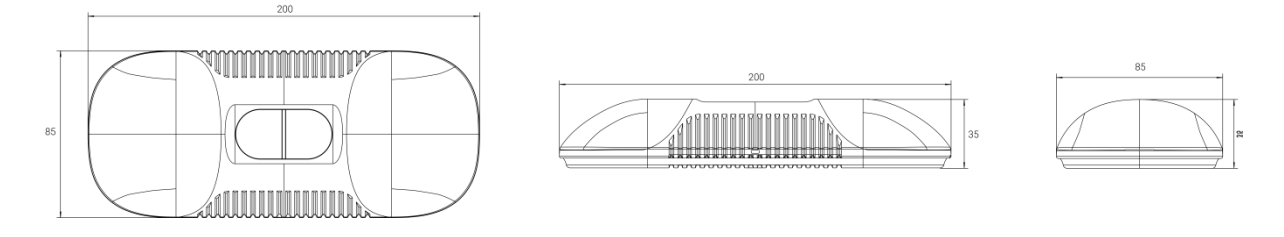

# <span id="page-6-1"></span>3. Power Supply

VS135 can be powered by poweradapter (12V DC, 2A).

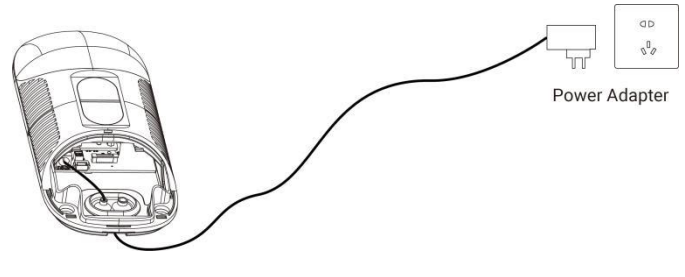

# <span id="page-6-2"></span>4. Access the Sensor

VS135 provides user-friendly web GUI for configuration access via Wi-Fi. Users need to customize the password when using the device for the first time. The default settings are as below:

Wi-Fi SSID: People Counter\_xxxxxx (can be found on the device label)

Wi-Fi IP: 192.168.1.1

Here are the wireless method way of accessing the web GUI:

Step 1: Enable the Wireless Network Connection on your computer, search

for corresponding Wi-Fi SSID to connect it, then type 192.168.1.1 to access the web GUI.

Step 2: Select the language.

Step 3: Users need to set the password and three security questions when using the sensor for the first time (three questions can be skipped by refreshing webpage). After configuration, log in with username (admin) and custom password.

#### Note:

1) Password must be 8 to 16 characters long, which contains at leasttwo kinds or more in combination with numbers, lowercase letters, uppercase letters and special characters . 2) You can click the "forgot password" in login page to reset the password by answering three security questions when you forget the password if you set the security questions in advance.

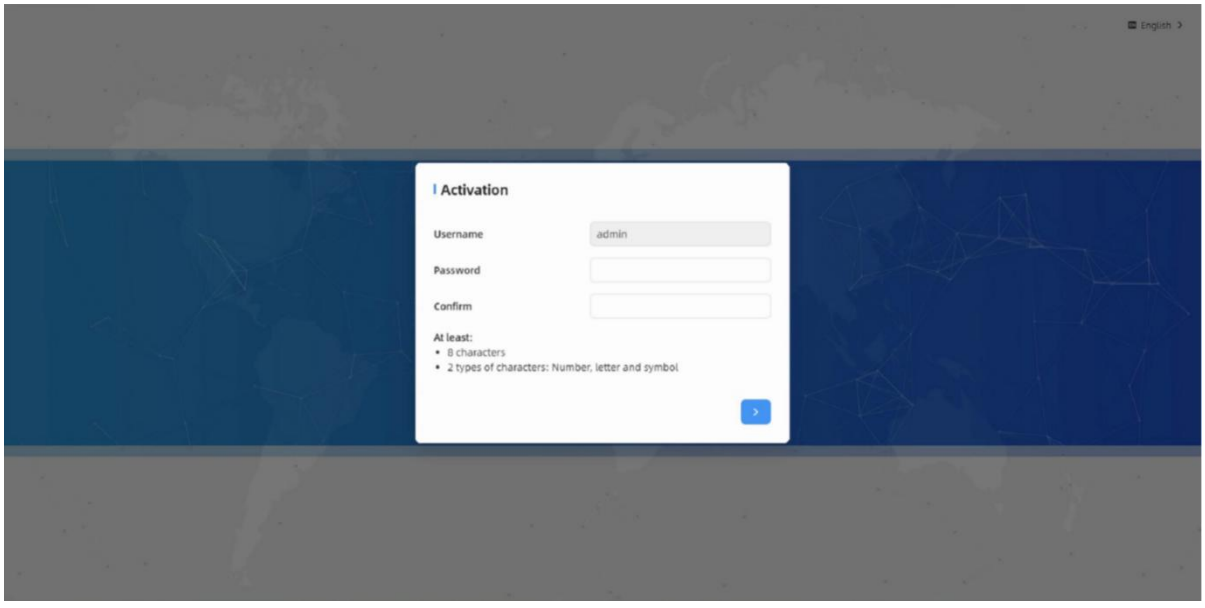

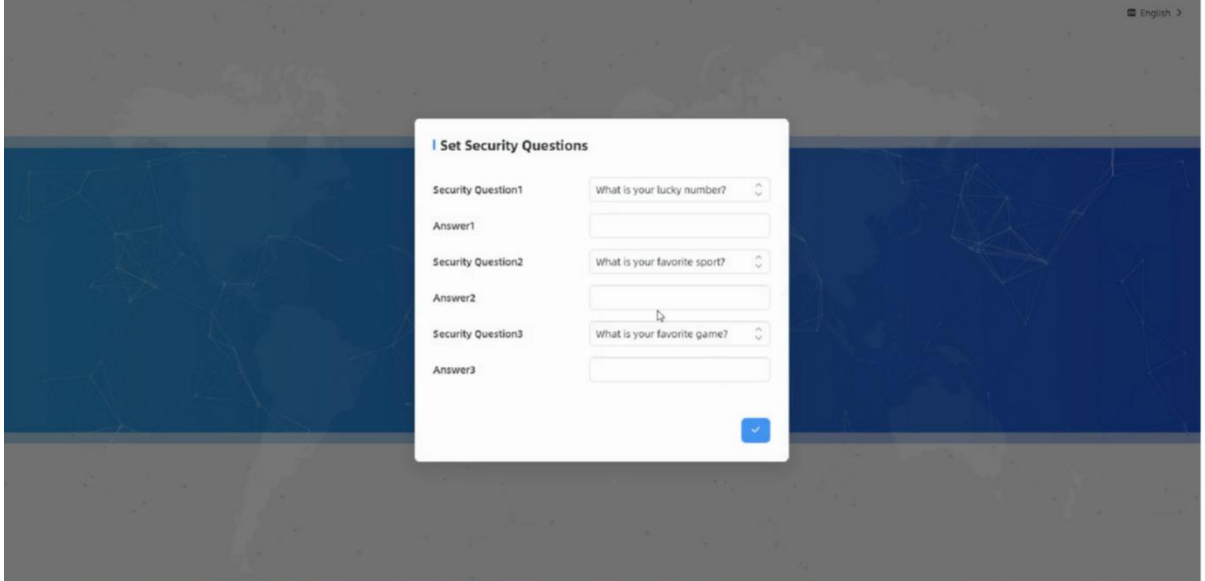

# <span id="page-7-0"></span>5. Operation Guide

### <span id="page-7-1"></span>5.1 Dashboard

After logging on to the device web GUI successfully, user is allowed to view live video as following.

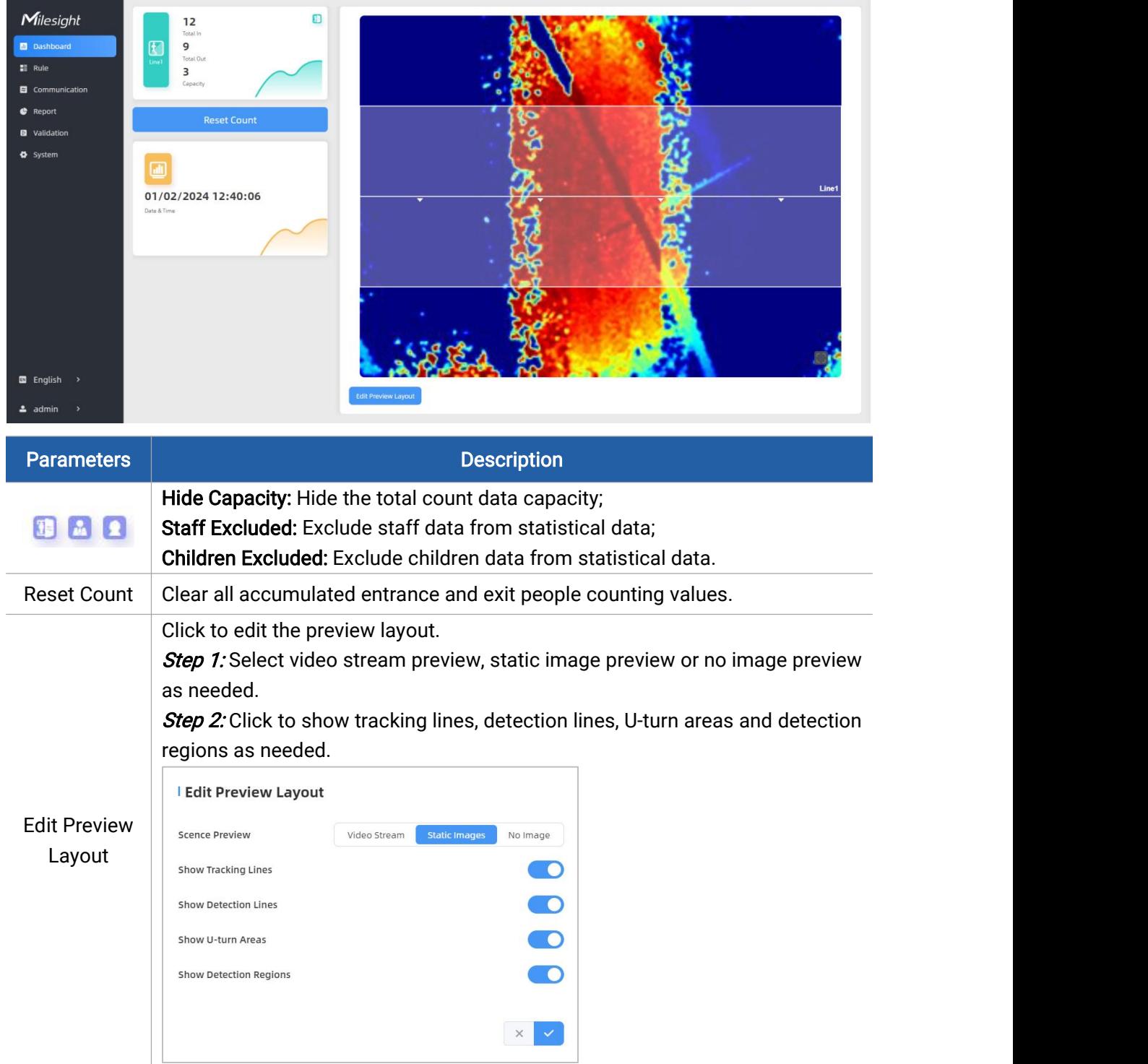

### <span id="page-8-0"></span>5.2 Rule

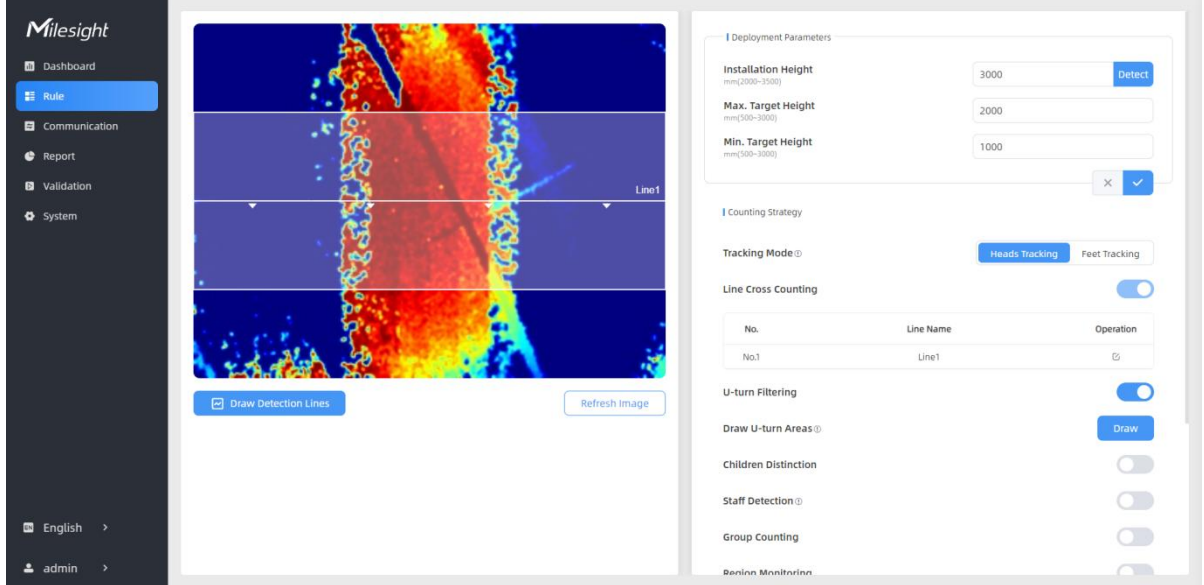

#### Basic Counting Settings

Users can draw detection lines to record the people count values which indicate the numberof people enter or exit.

#### Step 1: Click Draw Detection Lines.

Step 2: Left-click to start drawing and drag the mouse to draw a line, left-click again to continue drawing a different direction edge, and right-click the mouse to complete the drawing. The line can be dragged to adjust the location and length. One device supports at most 4 broken lines with maximum 4 segments each.

Step3: If users need to delete the line, click Draw Detection Lines and select the line which need to be deleted, then click Clear This Line or click Clear All.

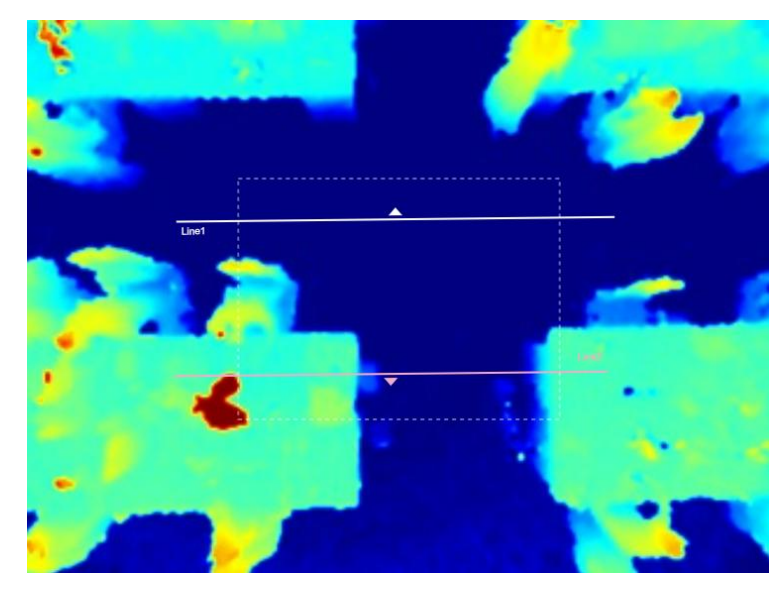

#### Note:

1) The arrow direction of the detection line depends on your drawing direction. If users need to flip the line, select the line which need to be flipped and click Flip Arrow Direction. And users can click Flip All to flip all detection lines.

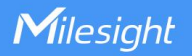

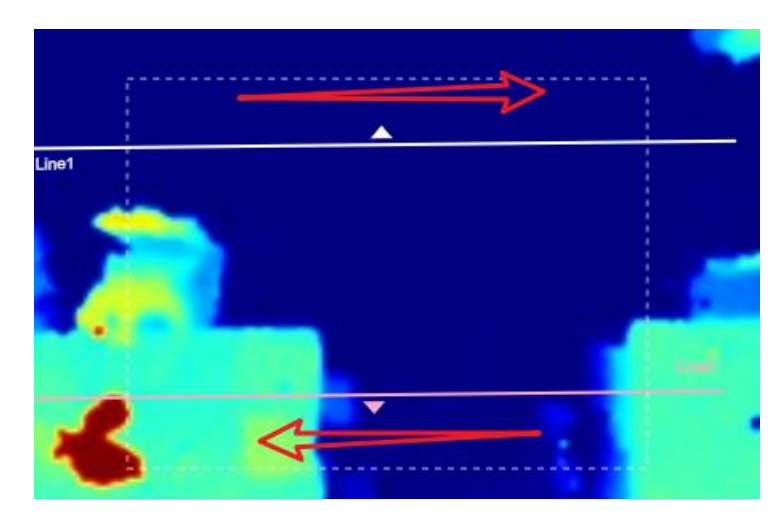

- 2) Ensure that the detected target can pass through the detection line completely. It's recommended that the detection line is perpendicular to the In/Out direction and on the center of the detection area without other objects around.
- 3) A redundant identification area needed to be left on both sides of the detection line for the target. This is to ensure that the sensor has stable recognition and tracking of this target before it passes the detection line, which will make the detection and count more accurate.

### Rule Configuration

#### Rule Configuration

Users can set the rules to ensure accurate counting.

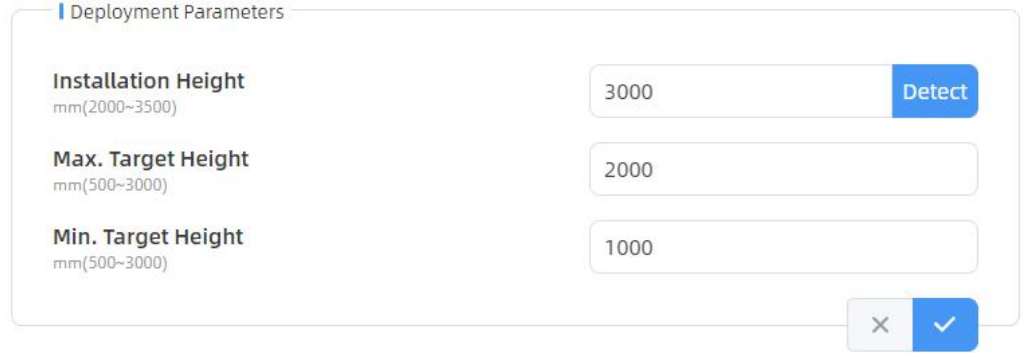

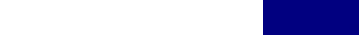

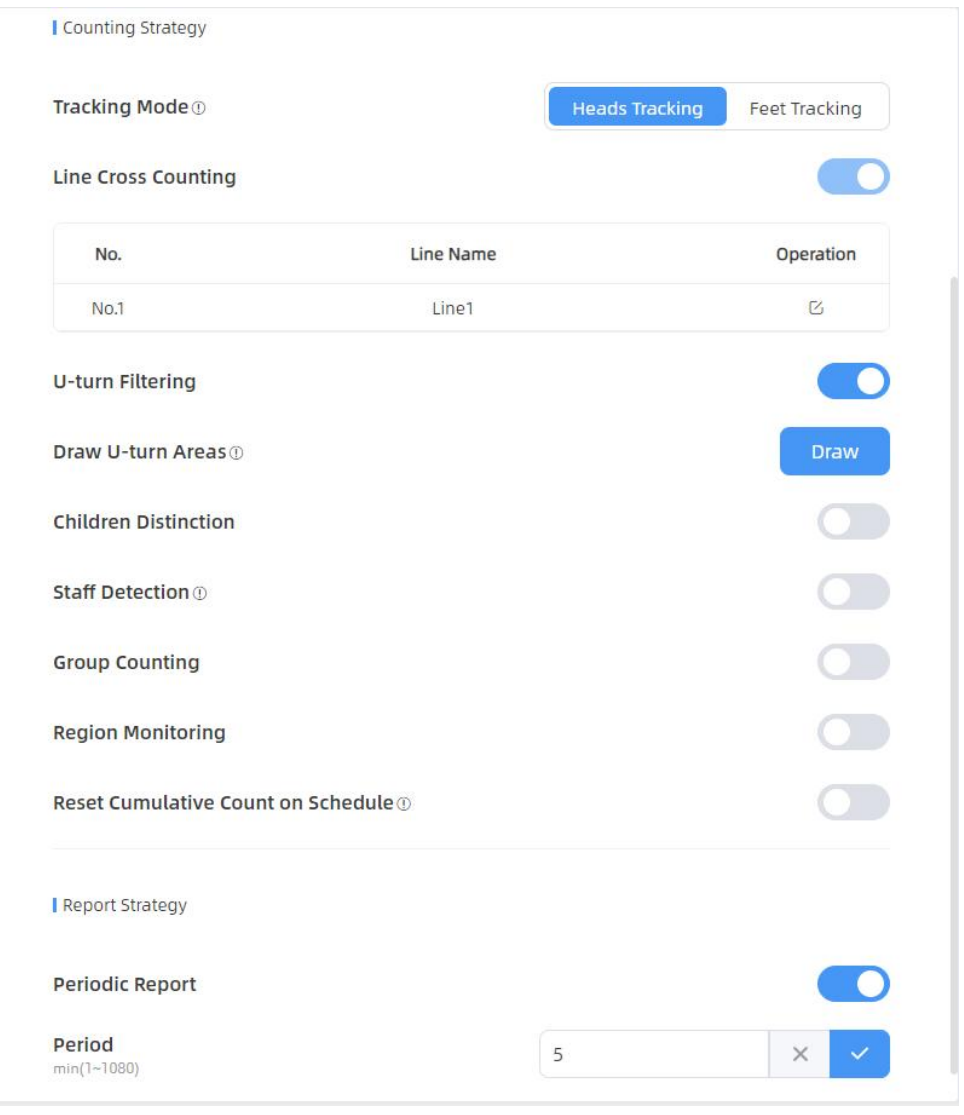

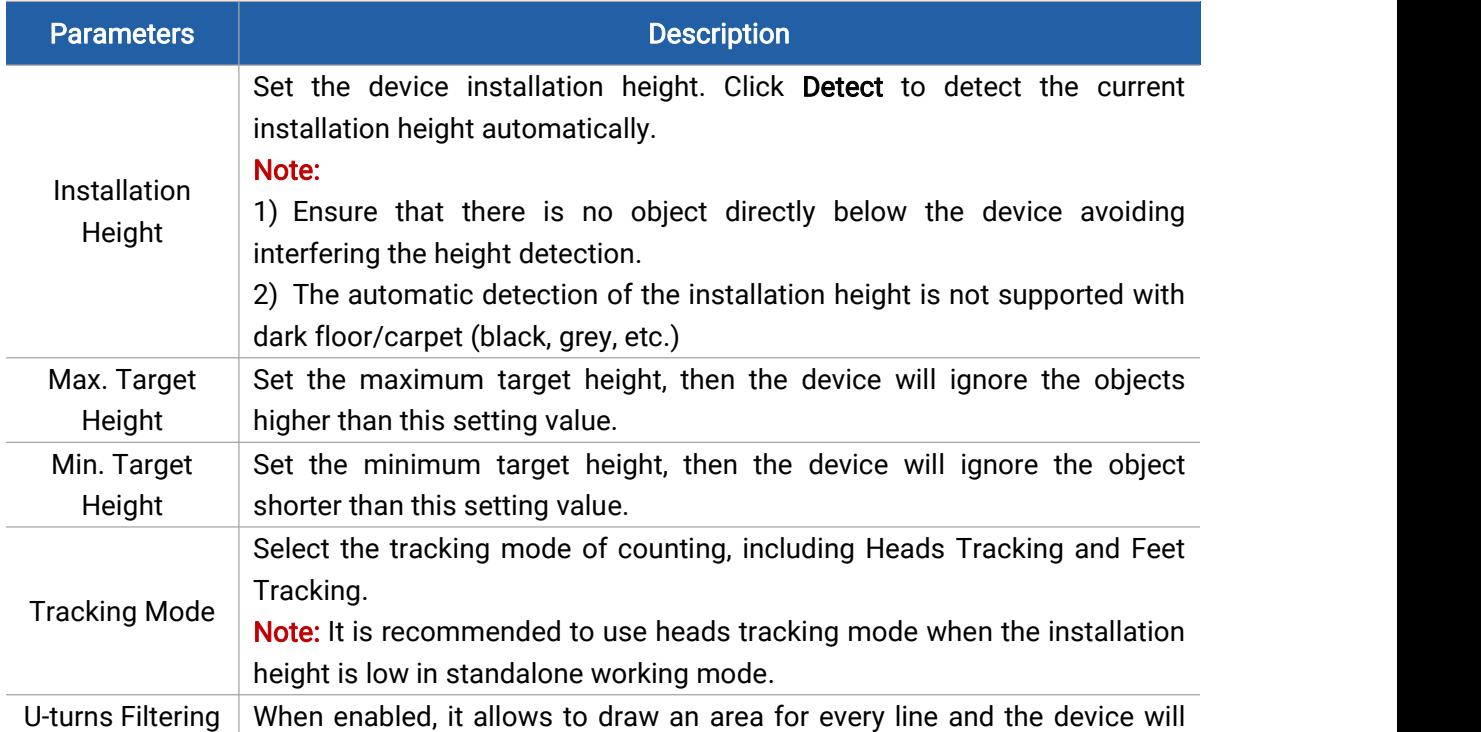

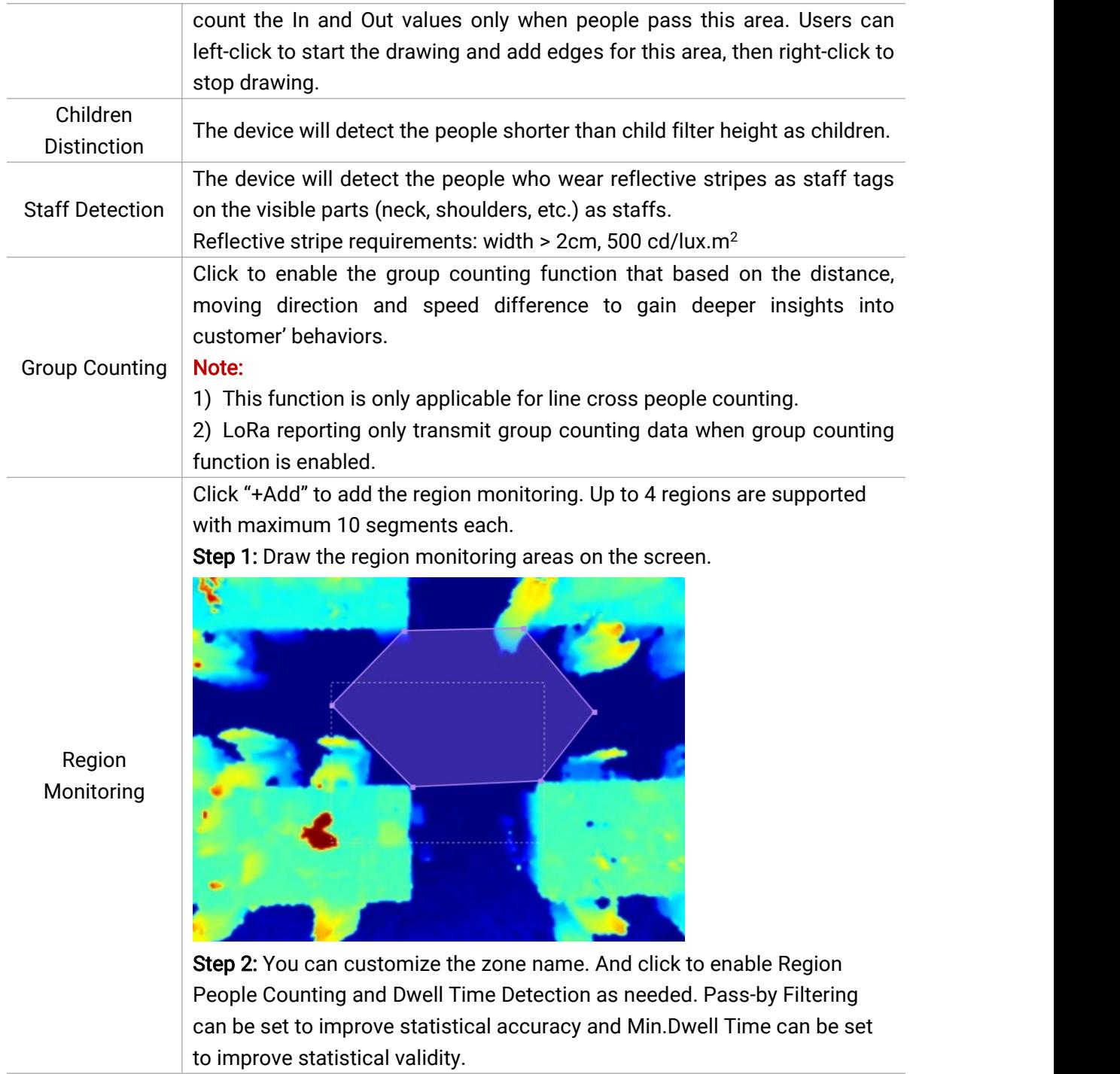

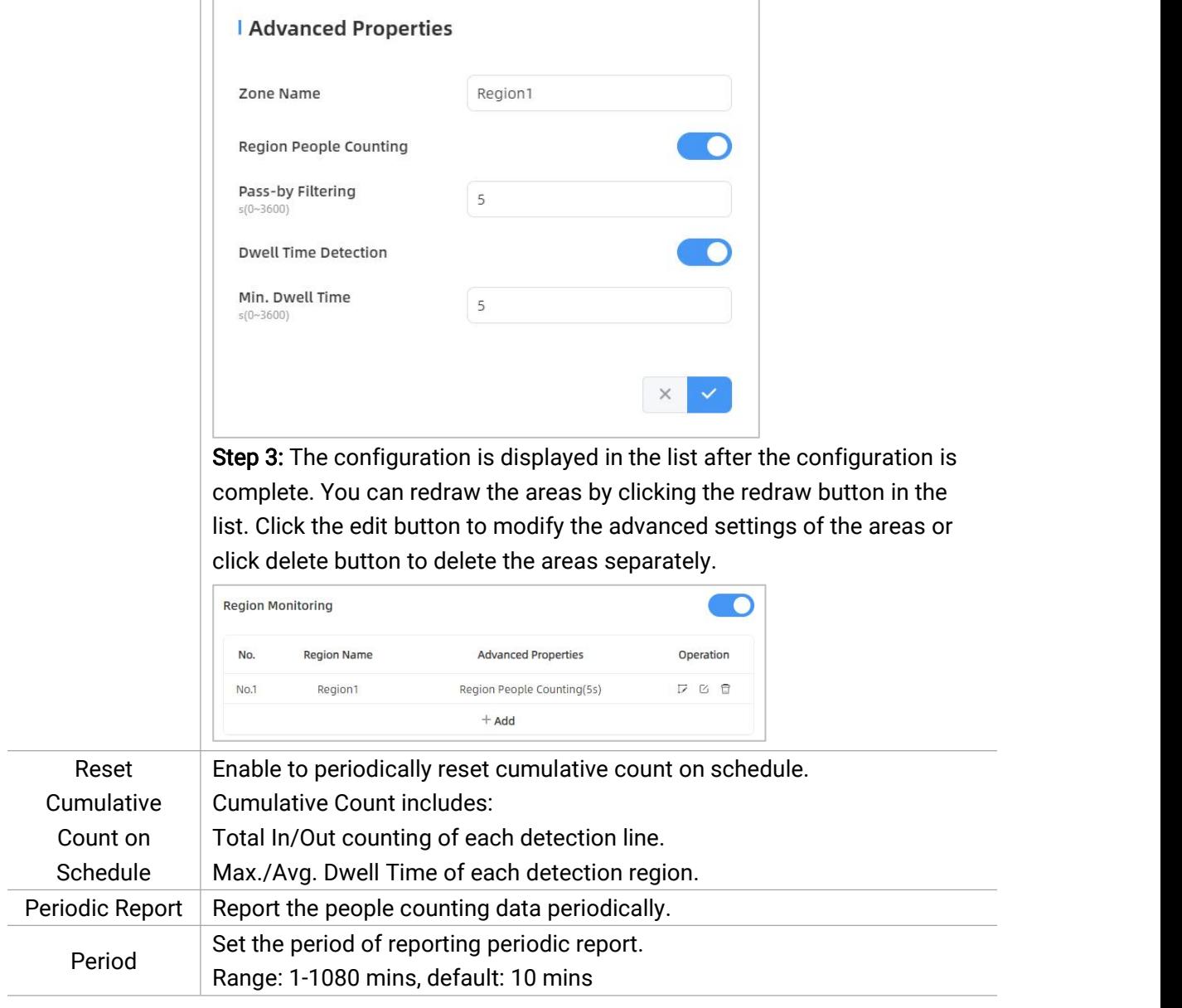

#### Note:

Due to the error in ToF distance measurement (0.035 m), the Max. Target Height should be set as maximum pedestrian height plus 0.035 m and the Min. Target Height as minimal pedestrian height minus 0.035 m in the actual applications. For example, if the pedestrian height is 1.6 m to 1.8 m, the Max. and Min. Target Height should be configured as 1.835 m and 1.565 m respectively.

### <span id="page-13-0"></span>5.3 Communication

### <span id="page-13-1"></span>5.3.1 WLAN

VS135 supports wlan feature to work as AP mode to configure device and it can not connect to other access point.

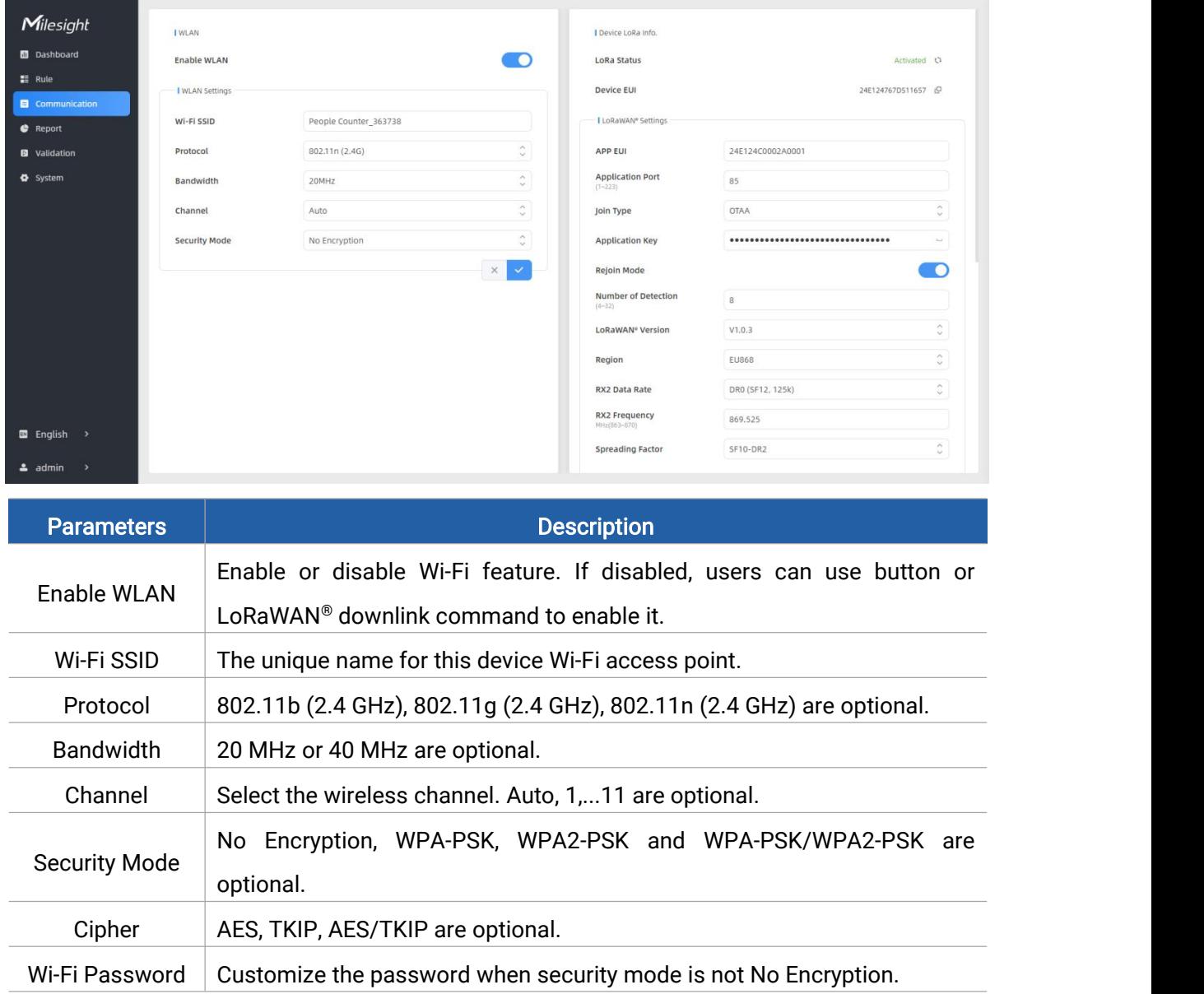

### <span id="page-14-0"></span>5.3.2 LoRa

LoRa settings are used for configuring the transmission parameters in LoRaWAN® network.

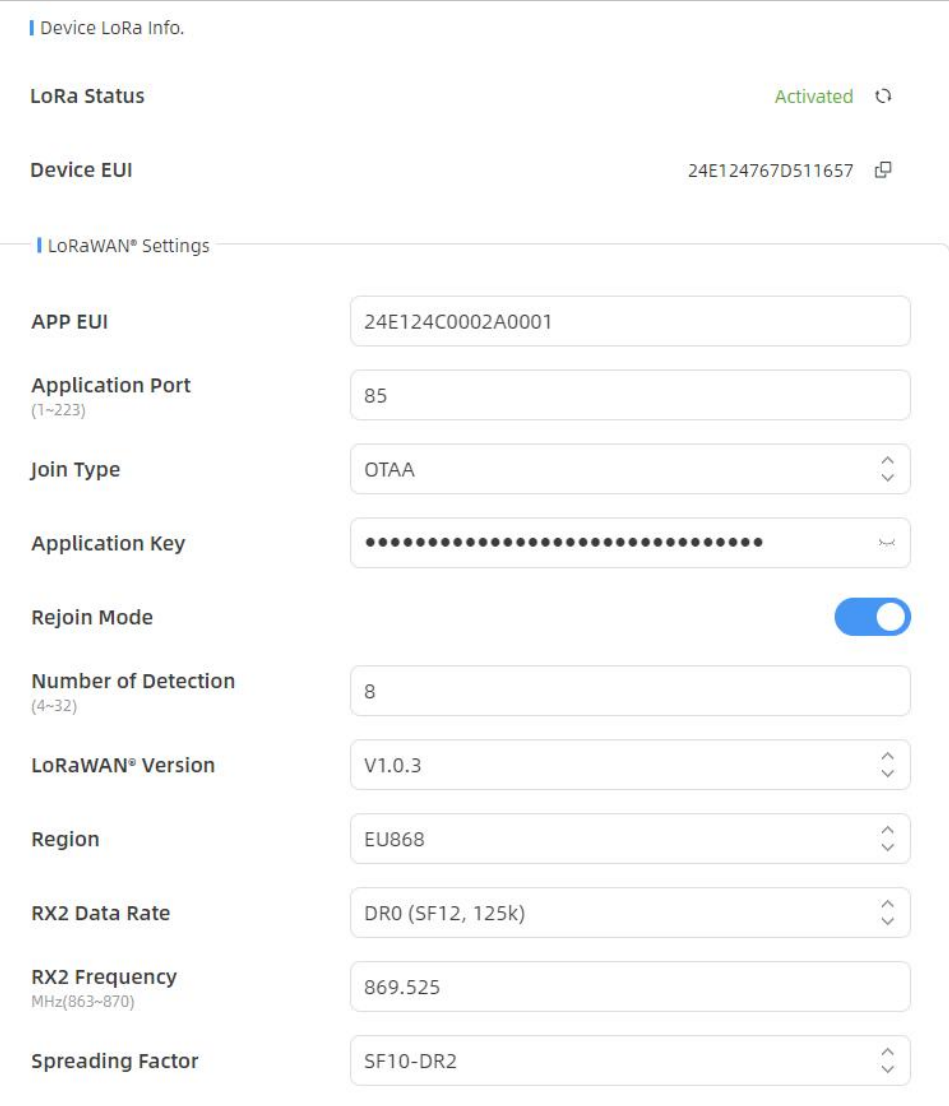

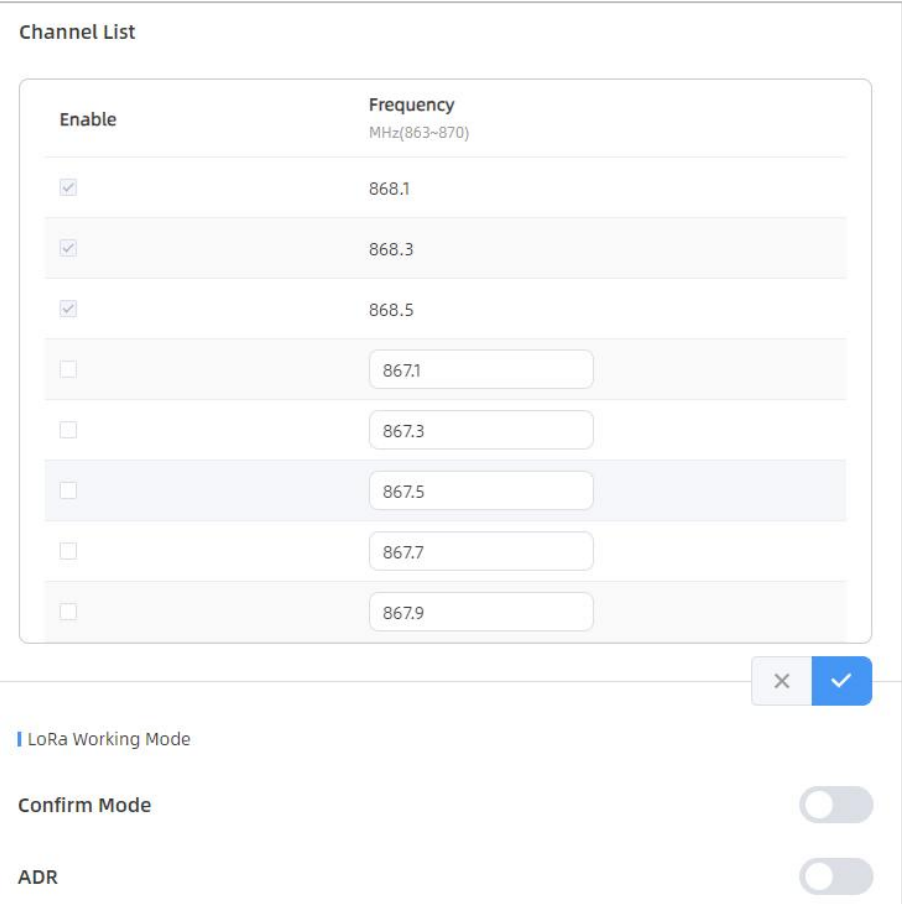

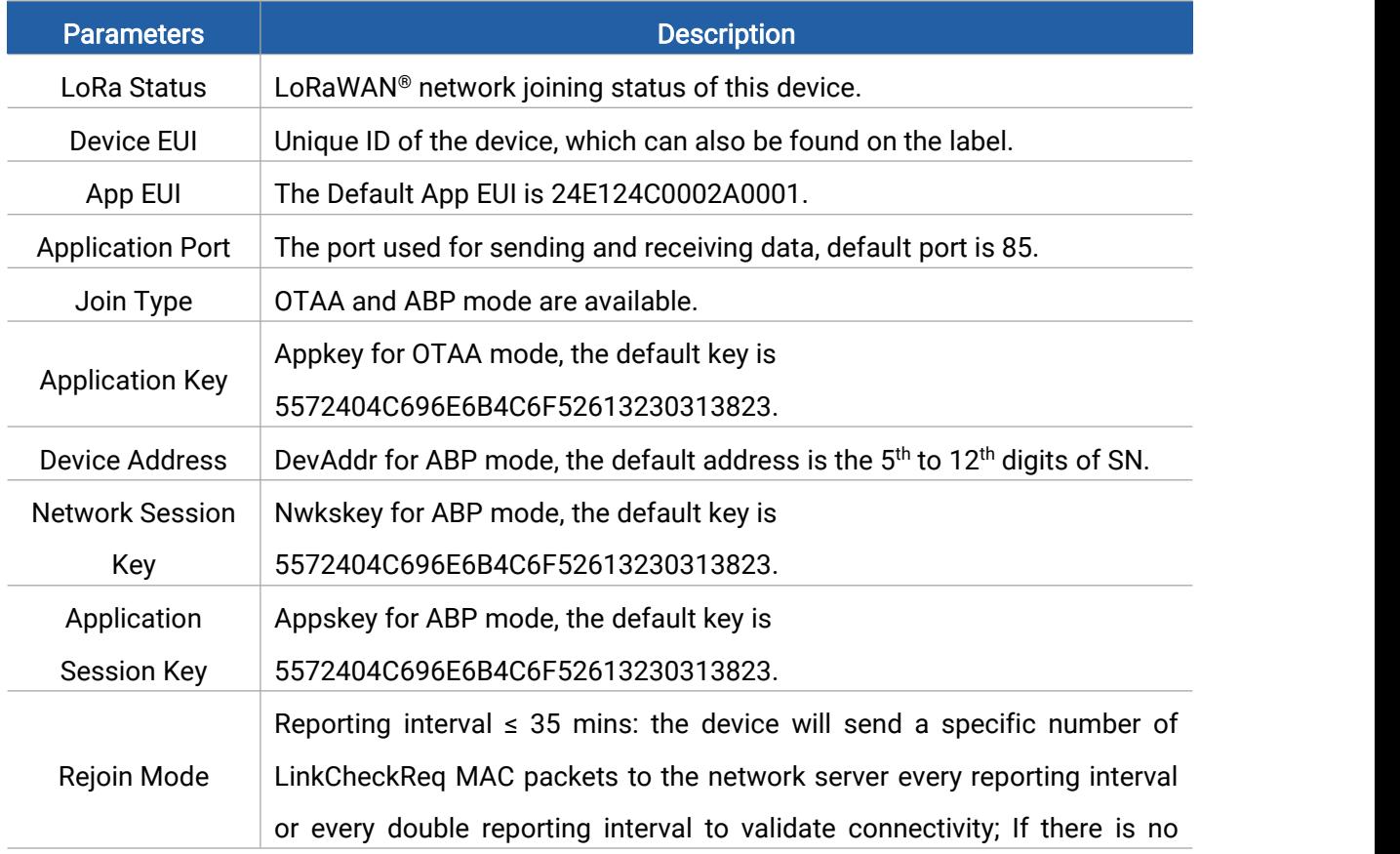

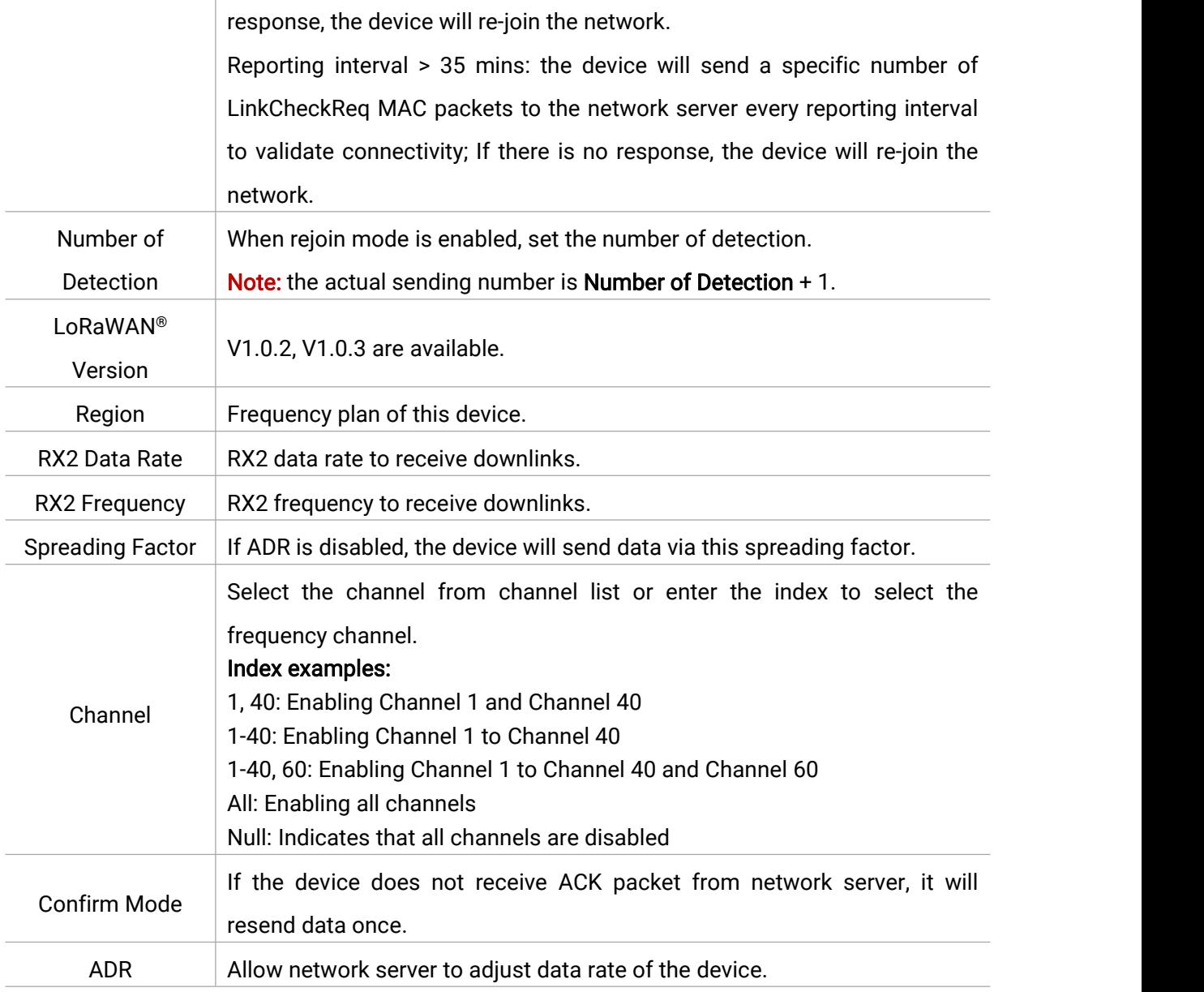

#### Note:

- 1) Please contact sales for device EUI list if there are many units.
- 2) Please contact sales if you need random App keys before purchase.
- 3) Only OTAA mode supports rejoin mode.
- 4) Select OTAA mode when you connect device to Milesight IoT Cloud.

### <span id="page-17-0"></span>5.4 Report

VS135 supports to generate visual line chart or bar chart to display the people traffic and supports to export the report. Before using this feature, ensure that the device time is correct on System page.

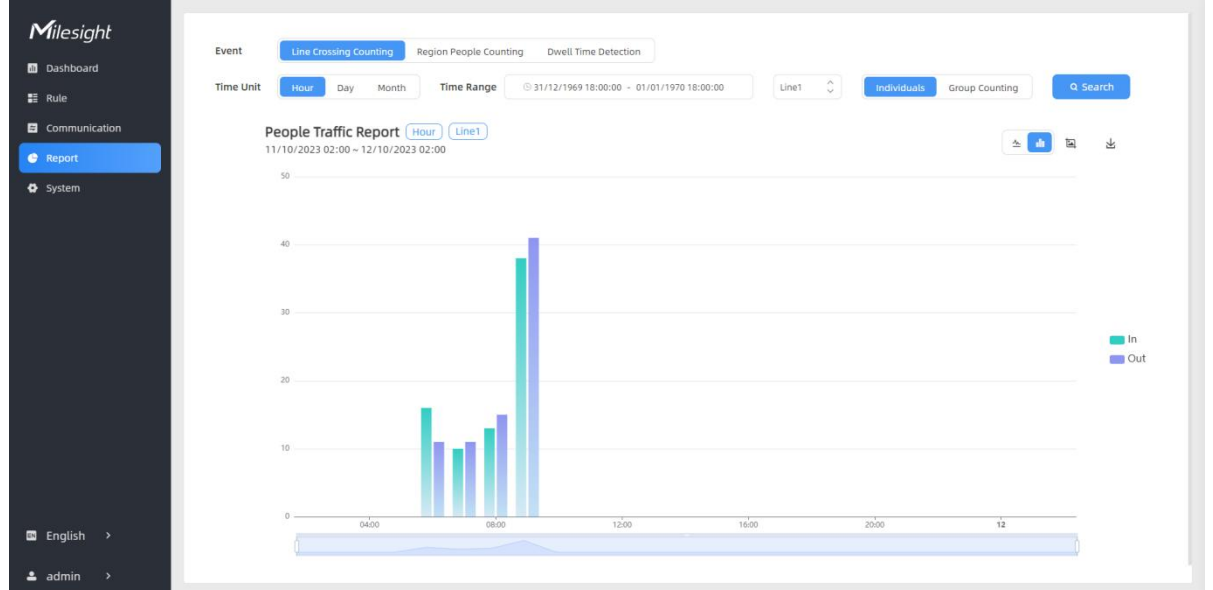

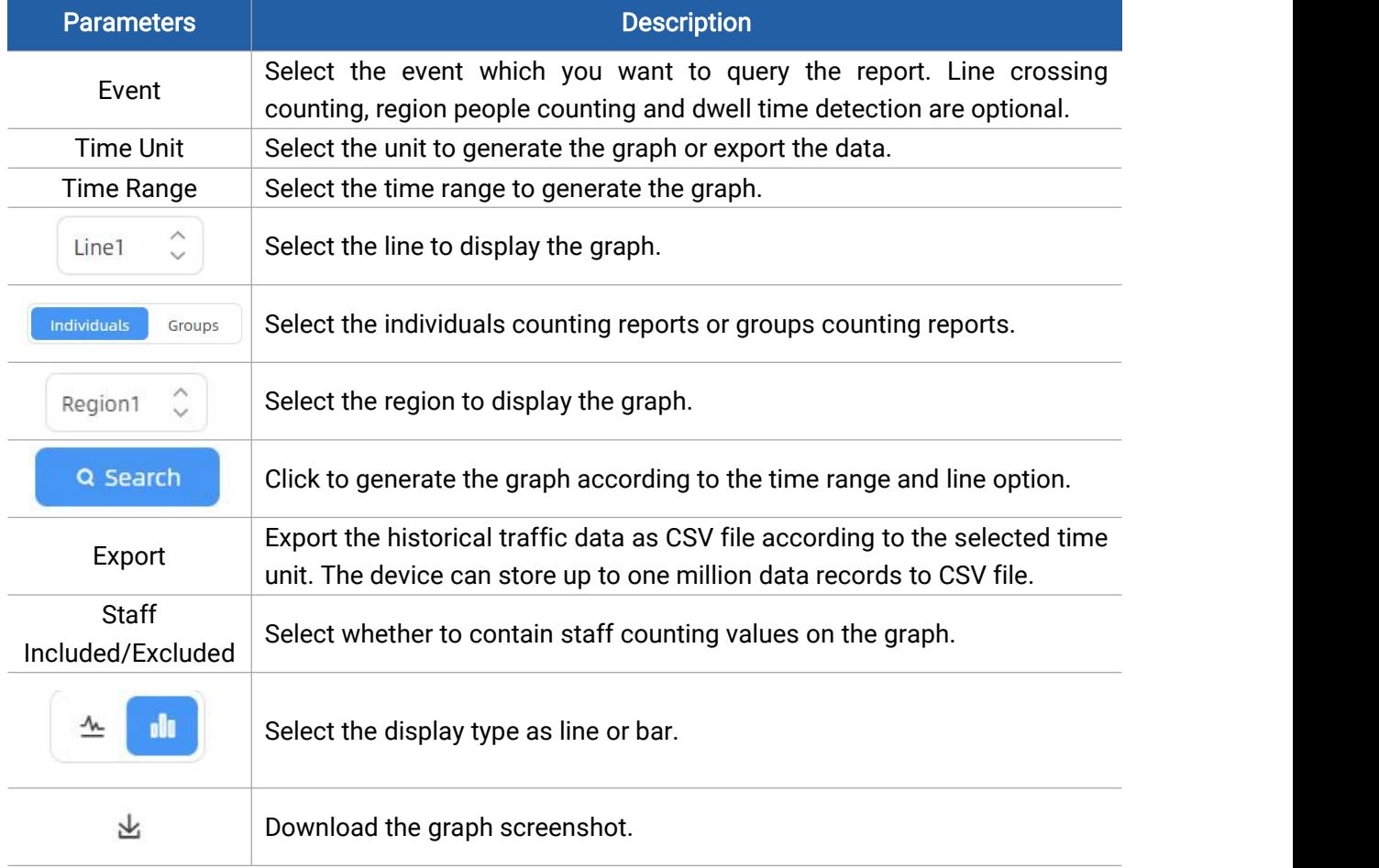

# <span id="page-18-0"></span>5.5 Validation

Video validation function can assist users in verifying the accuracy of people counting by setting up a video task of recording.

Note:

Milesight

- Only one video task can be performed at a time, please delete the previous task before creating a new one.
- Detection rules and ToF frequency parameters cannot be modified during the recording process.

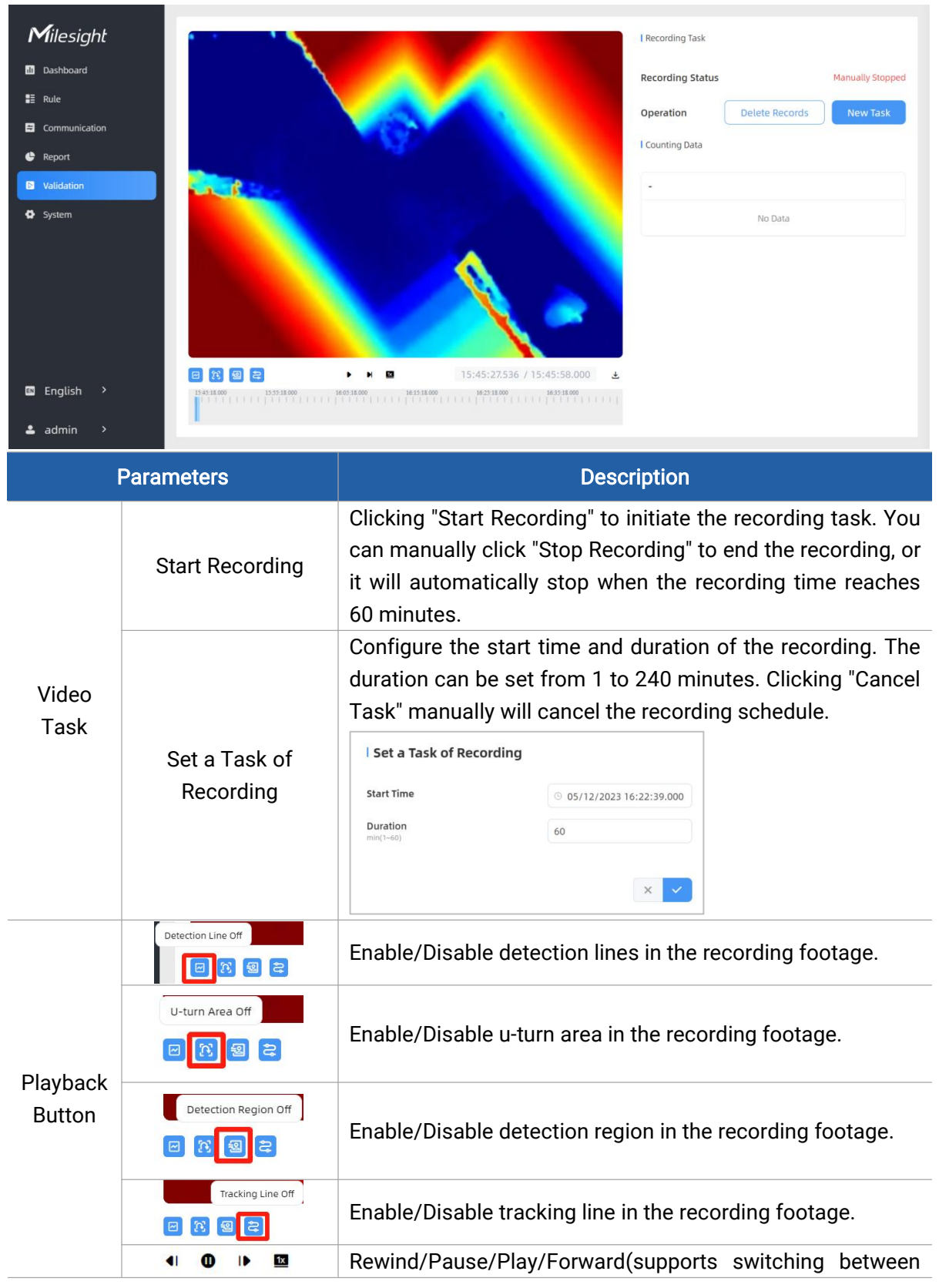

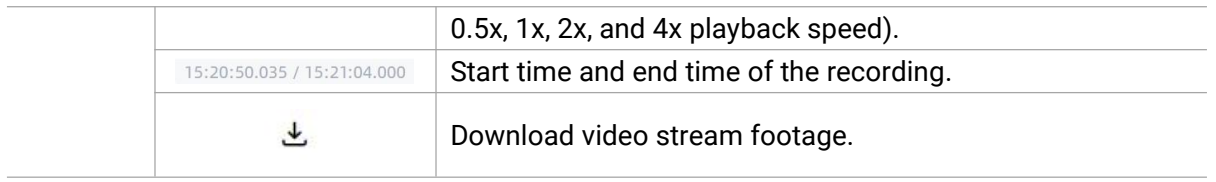

### <span id="page-20-0"></span>5.6 System

### <span id="page-20-1"></span>5.6.1 Device Info

All information about the hardware and software can be checked on this page.

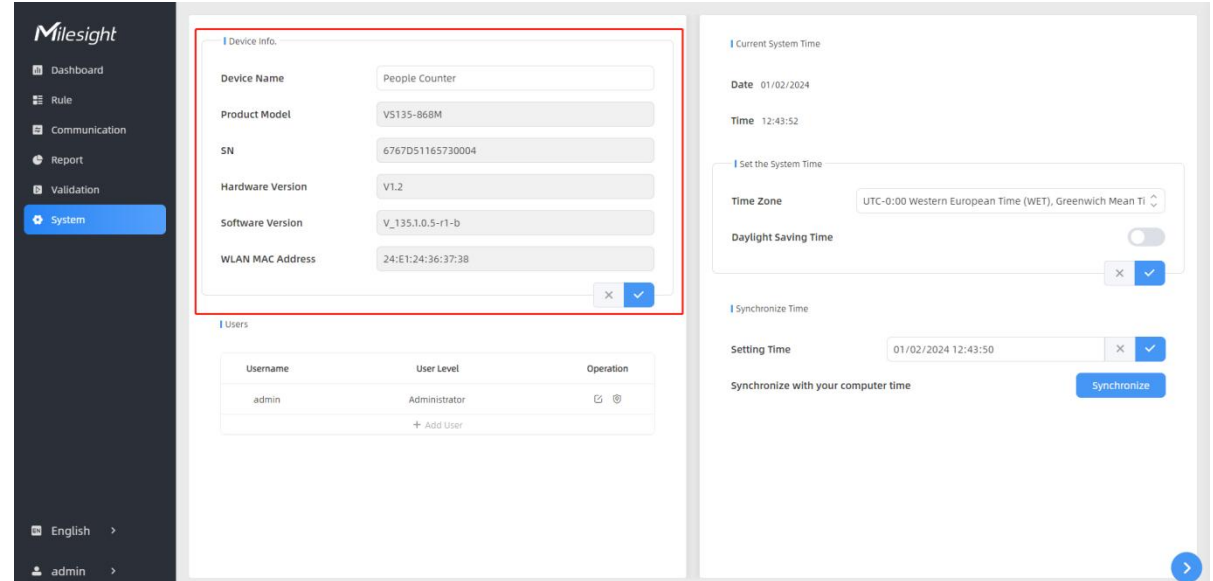

### <span id="page-20-2"></span>5.6.2 User

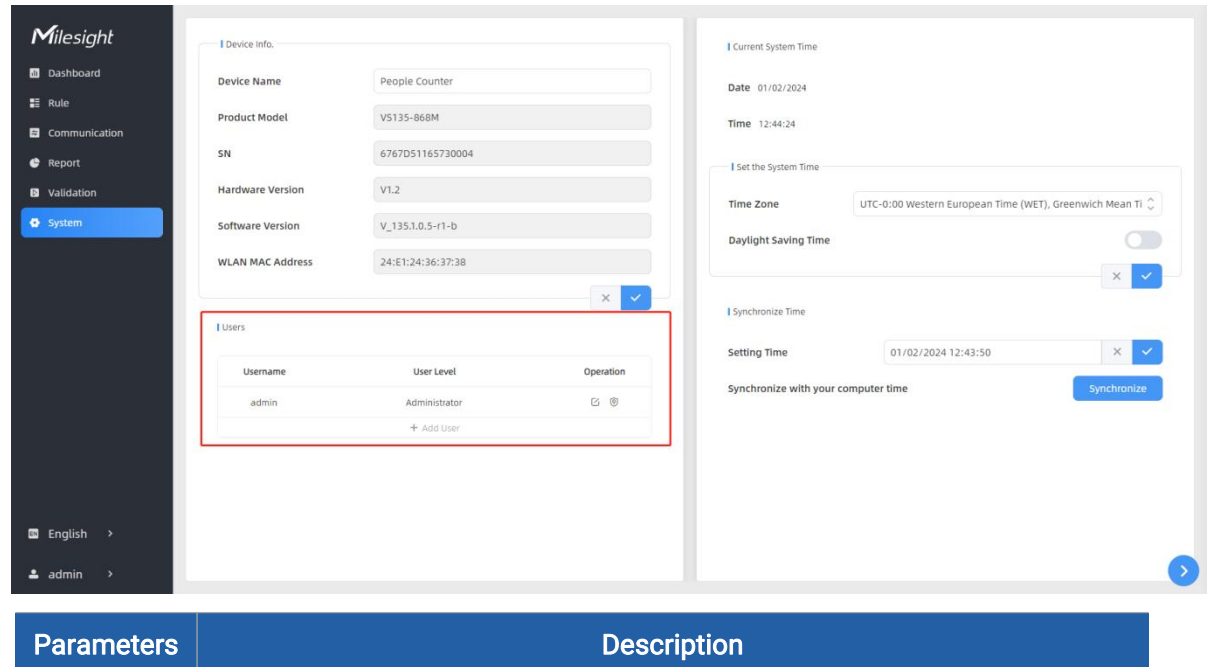

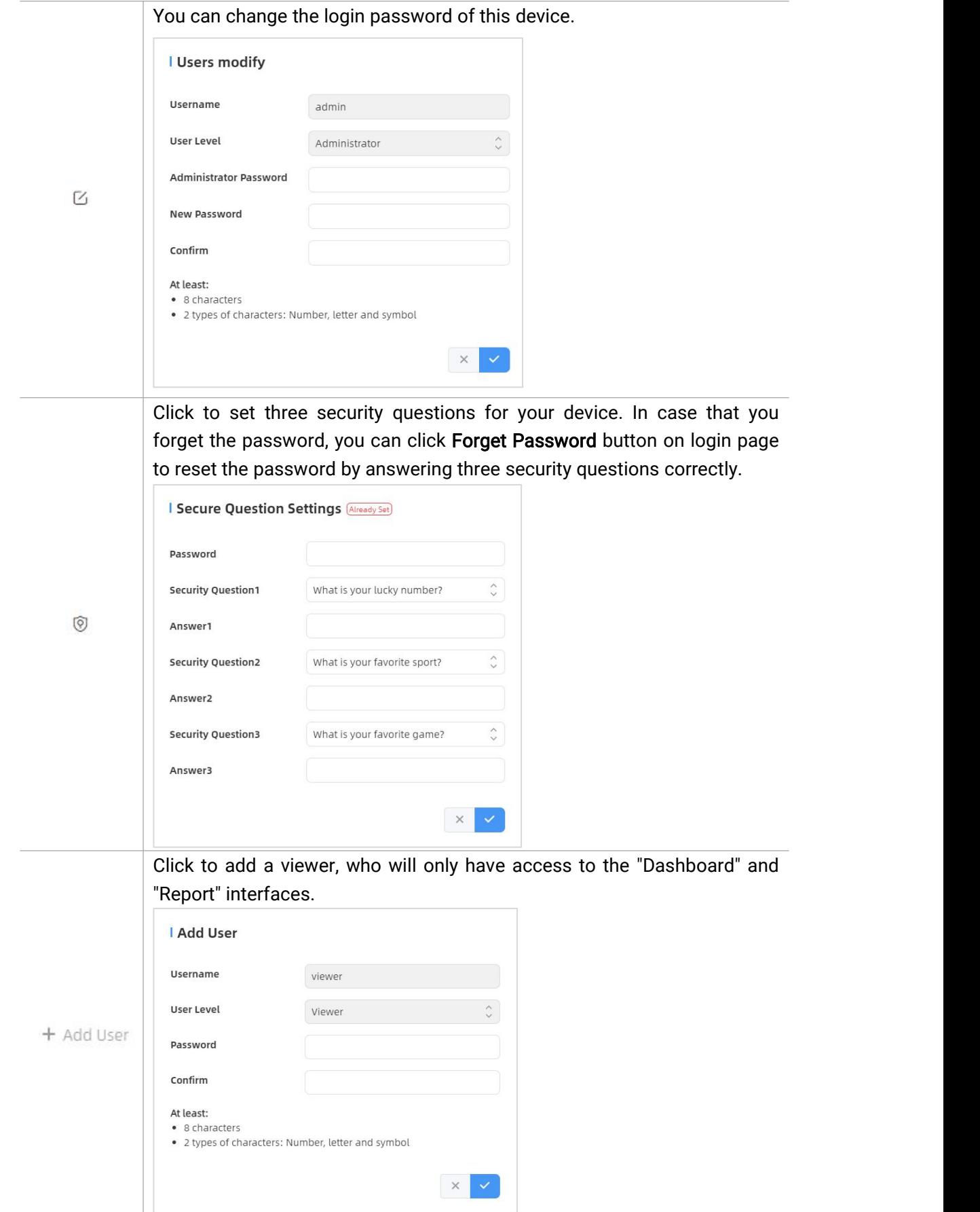

22

# <span id="page-22-0"></span>5.6.3 Time Configuration

Milesight

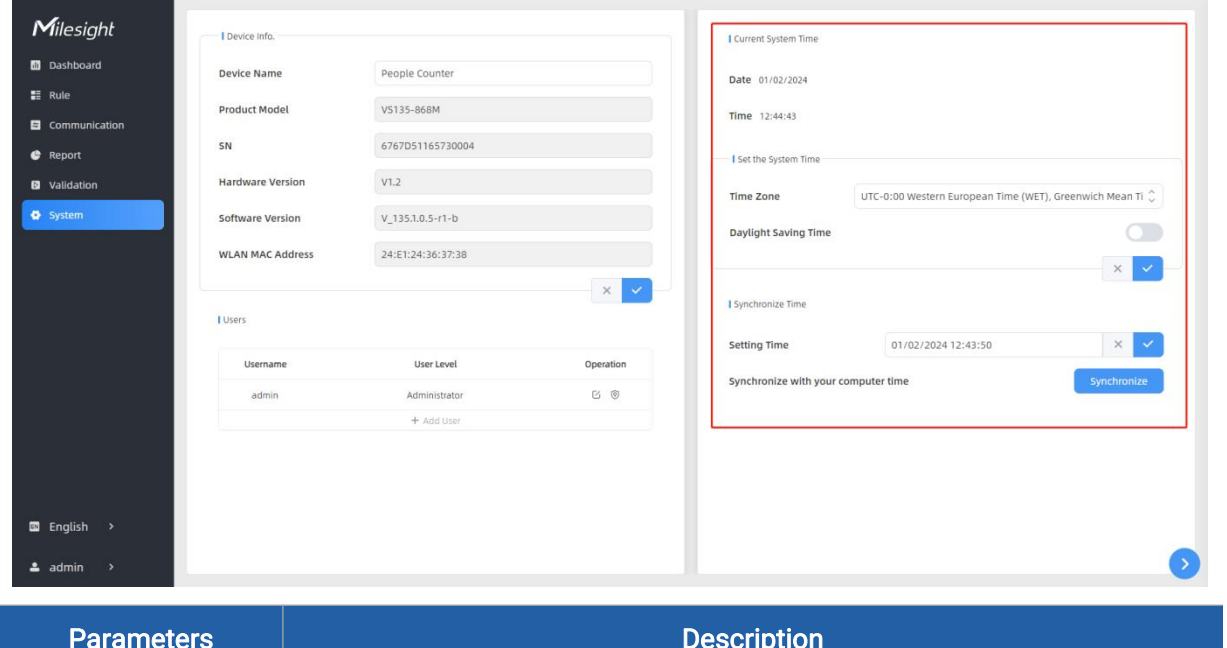

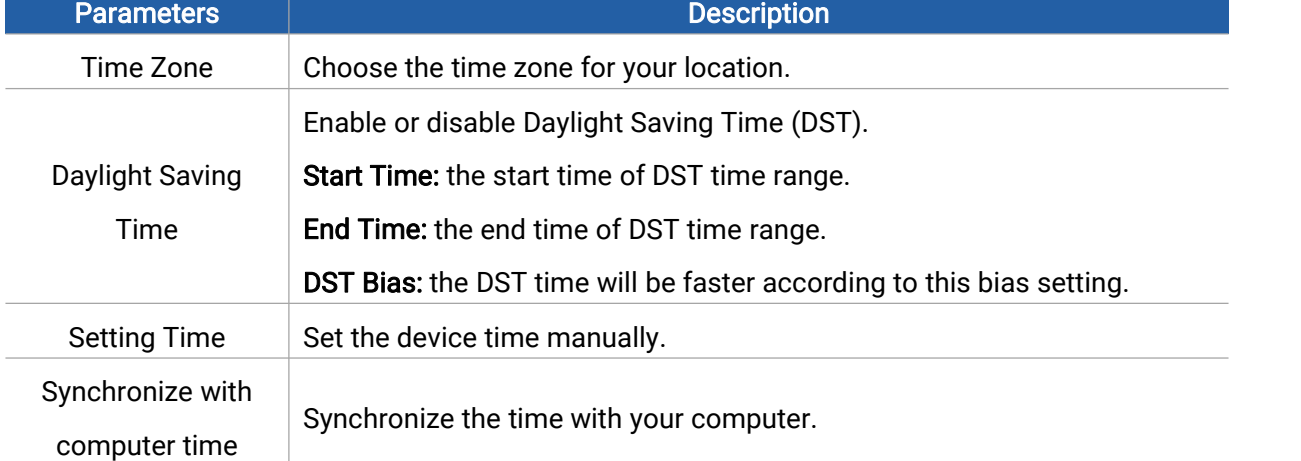

# <span id="page-22-1"></span>5.6.4 System Maintenance

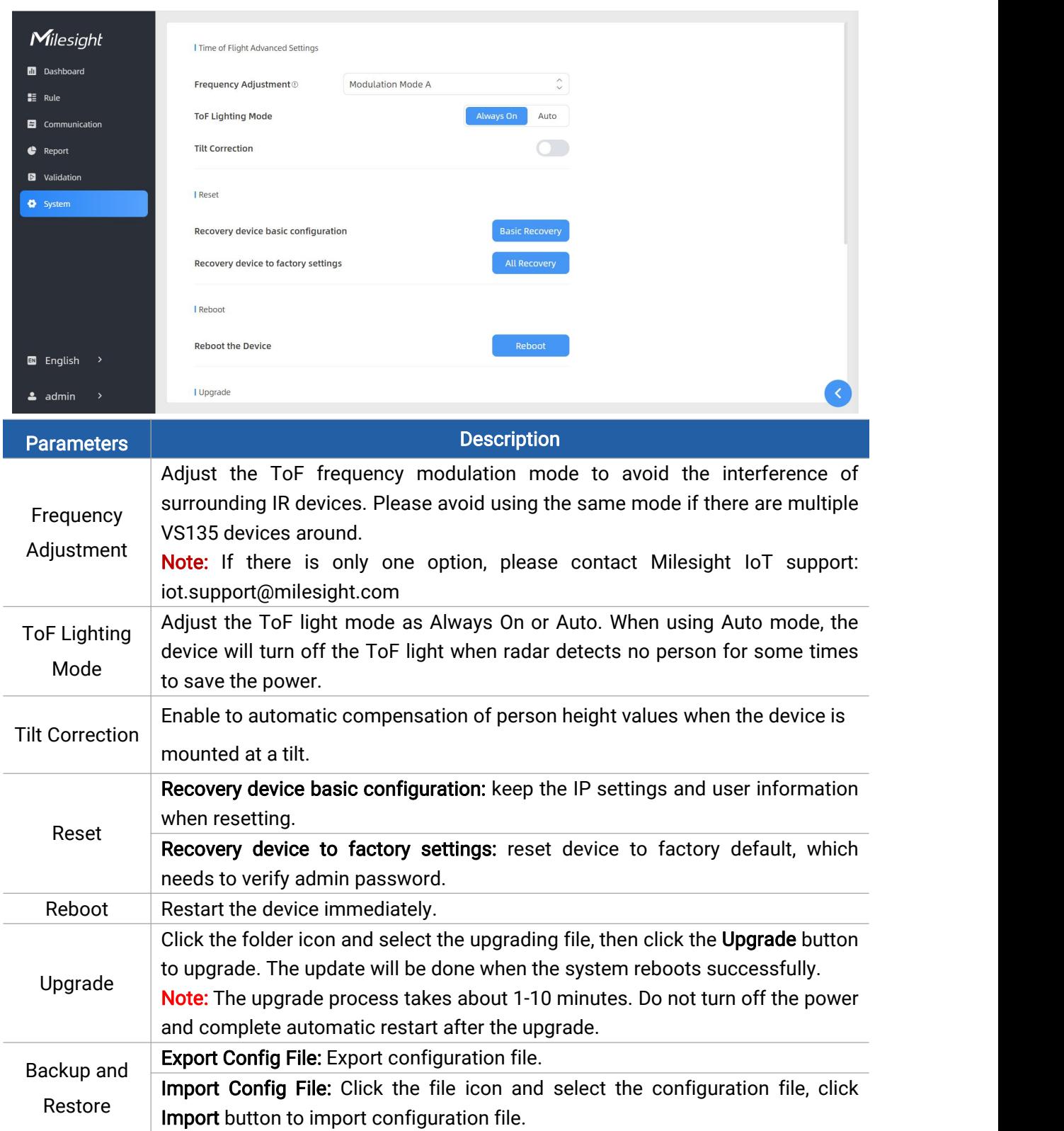

# <span id="page-23-0"></span>6. Installation Instruction

#### Parameter definition:

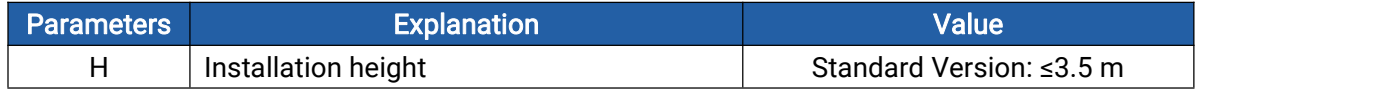

24

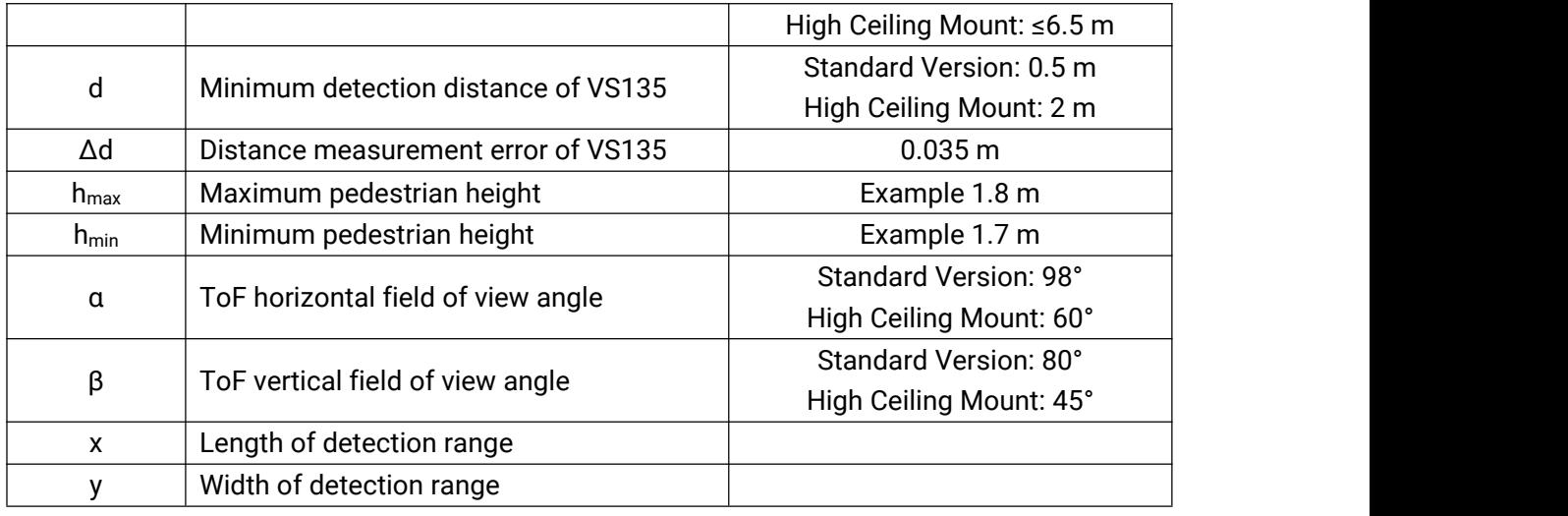

### <span id="page-24-0"></span>6.1 Installation Height

- The maximum installation height is 3.5 m and the minimum installation height is hmax+d+Δd. For example, when the maximum pedestrian height is 1.8 m, then the minimum installation height is 1.8+0.5+0.035=2.335 m.
- The maximum installation height is 6.5 m and the minimum installation height is hmax+d+Δd. For example, when the maximum pedestrian height is 1.8 m, then the minimum installation height is 1.8+2+0.035=3.835 m.

# <span id="page-24-1"></span>6.2 Covered Detection Area

The detection area covered by the device is related to the field of view angle of the device, the installation height and the target height. The length of the detection area is approximately  $x=1.155\times(H-h_{min})$  and the width of the detection area is approximately y=0.828x (H-h<sub>min</sub>).

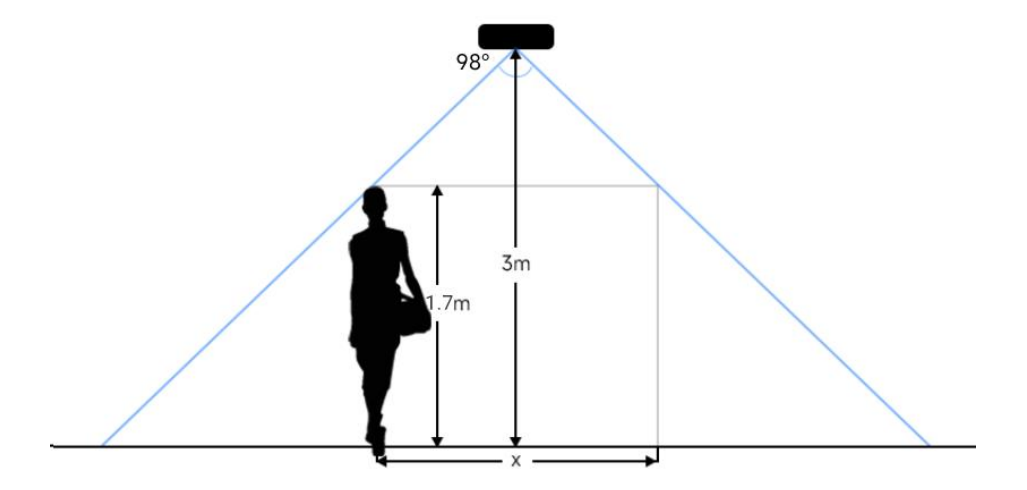

For example, if the Minimum height of pedestrians is 1.7 m, the detection area corresponding to each installation height is as follows:

#### Standard Version:

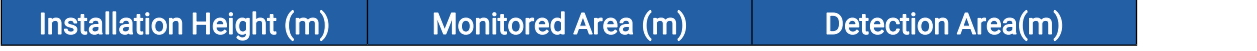

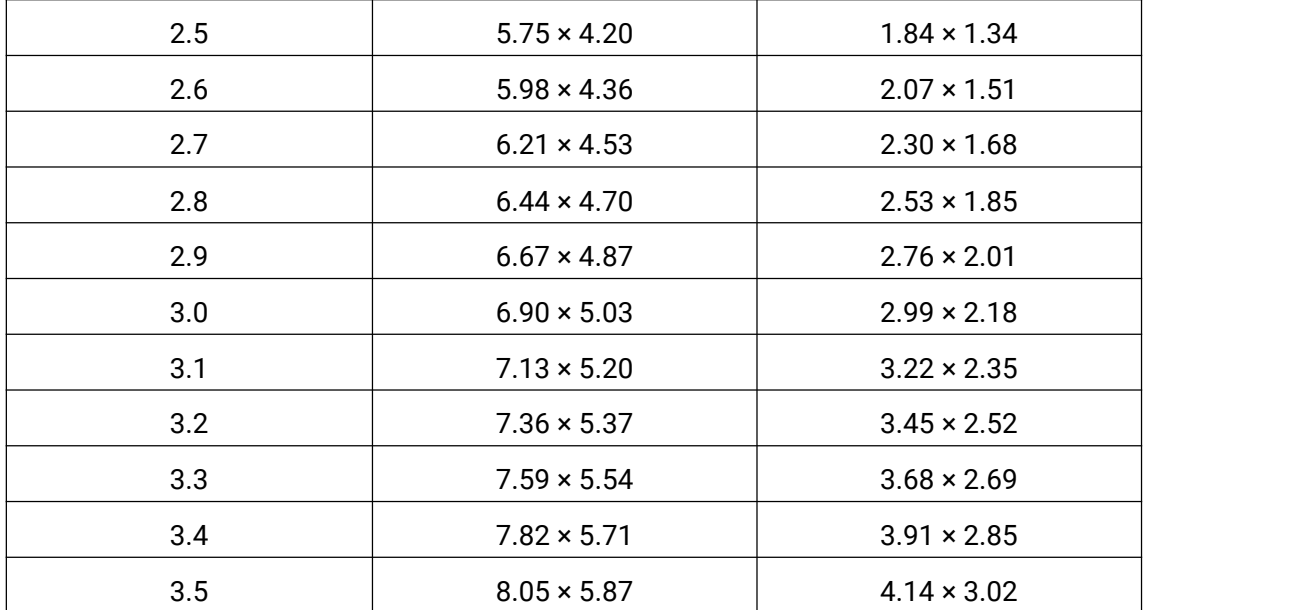

#### High Ceiling Mount:

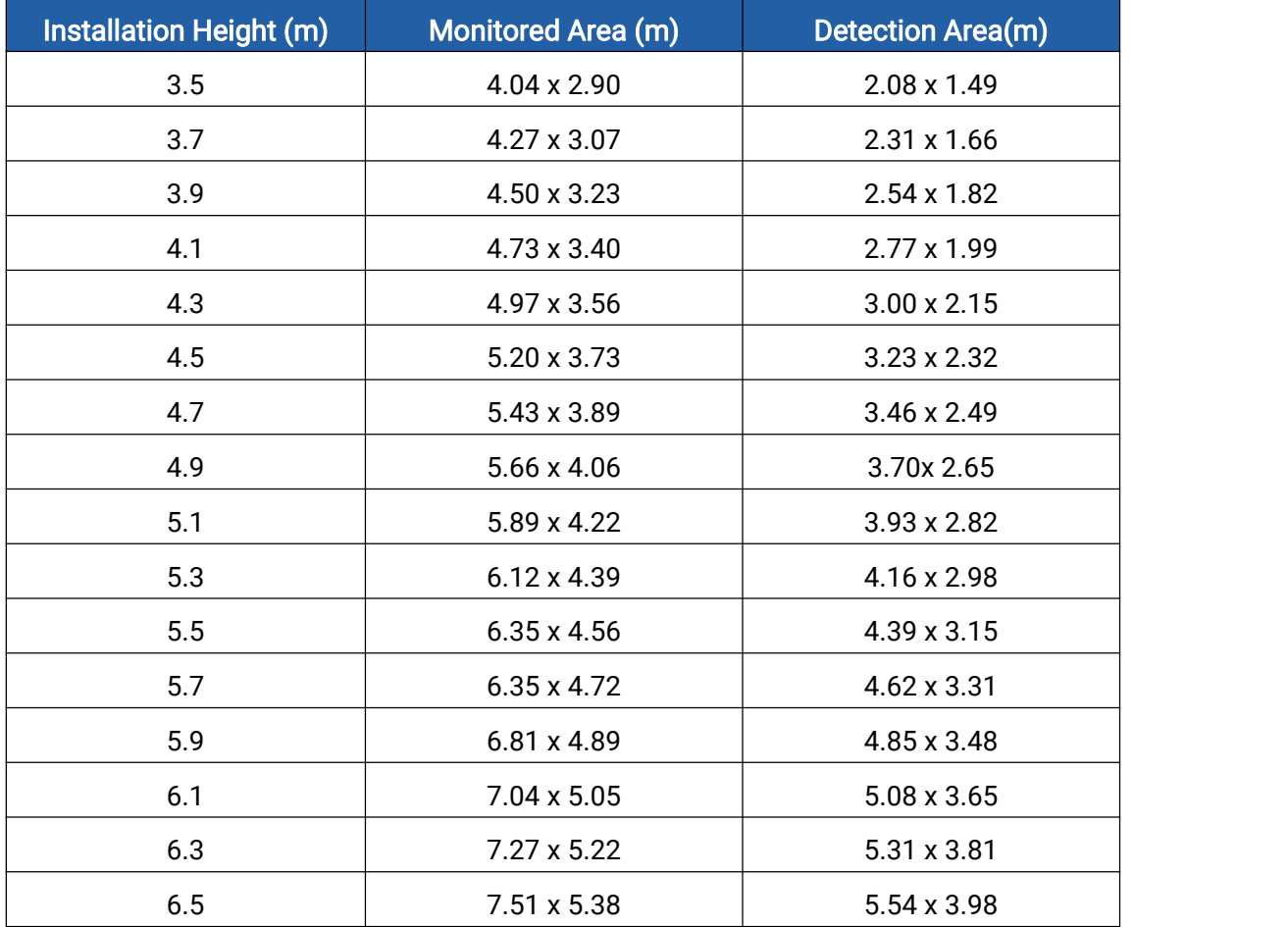

# <span id="page-25-0"></span>6.3 Environment Requirements

 Dark floor/carpet (black, grey, etc.) willaffect the device to count staffs when Staff Detection is enabled.

Milesight

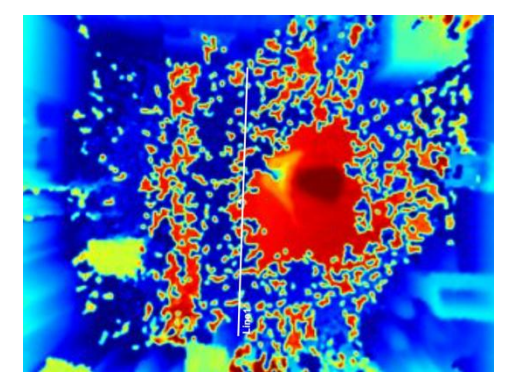

- Avoid 940nm light which may result in incorrect counting.
- Outdoor sunlight shining on the over channel will not have any effect, but the mirrored reflections that allow sunlight to shine on the ToF Sensor should be avoided.
- When the carpet/floor is black, ensure there is no obstacle within a 60cm hemisphere range in the direction of the device. Otherwise, the device imaging may appear abnormally red.

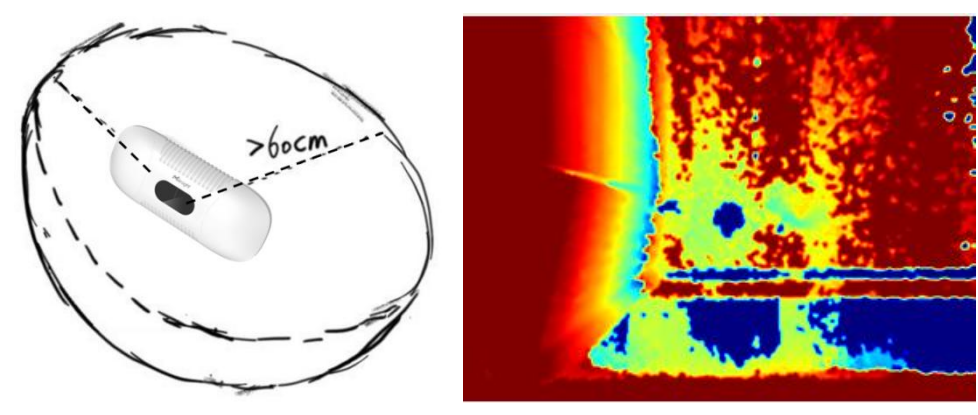

### <span id="page-26-0"></span>6.4 Installation

### Ceiling Mount

Installation condition: ceiling thickness > 30mm.

Step 1: Take down the side covers.

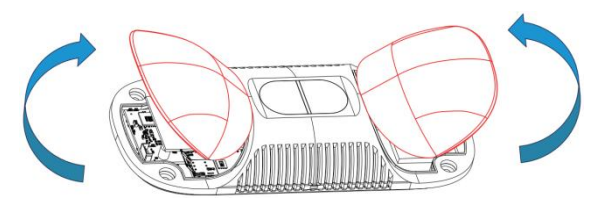

Step 2: Fix wall plugs into ceiling holes.

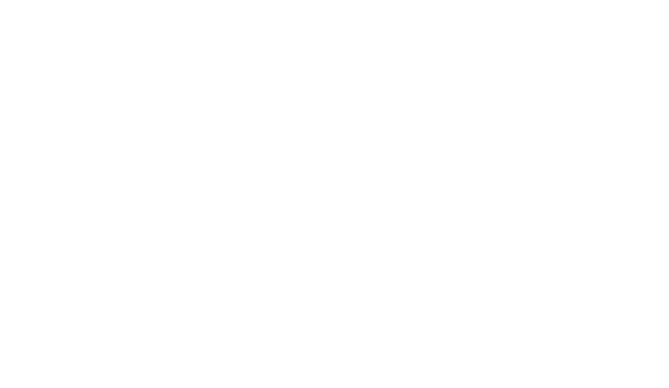

Step 3: Remove rubber plugs on the rubber sleeve, connect all required wires.

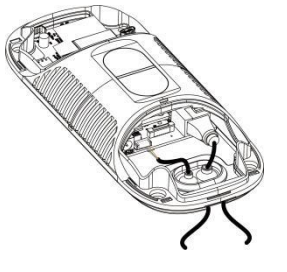

#### Note:

- Remove the rubber sleeve if waterproof is not required for easy installation.
- Use round wires.
- Ensure the rubber sleeve and the bottom cover are tightly connected without a gap if waterproof is required; if necessary, wrap the waterproof tapes around the wires to avoid any gap.
- Tighten the wires to avoid contact with internal modules.

Step 4: Fix the device to ceiling with mounting screws.

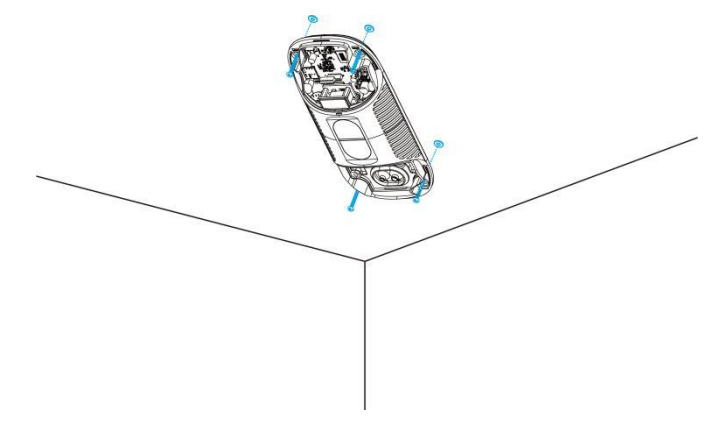

Step 5: Restore side covers.

Milesight

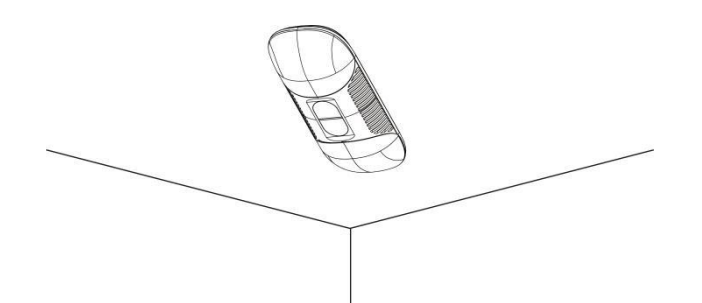

#### Ceiling/Lintel Mount (with Optional VB01 Multifunctional Bracket)

Step 1: Fix the pole to the device with the hole on the device.

Step 2: Adjust the length of the pole, then adjust the direction of 3-axis ball and tighten it with the handle. Step 3: Determine the mounting location and drill 3 holes, fix the wall plugs into the mounting holes, then fix the bracket base to the wall plugs via mounting screws.

(Note: If the wire needs to be extended to the interior of the ceiling or wall, a wire hole with a suitable size is also required to be drilled.)

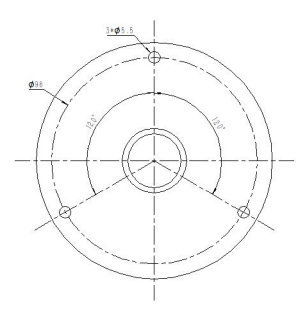

Step 4: Remove the cover on the device, and then connect all required wires and pass them through the inside of pole.

Step 5: Fix the pole to bracket base with screws and nuts.

#### Ceiling Mount

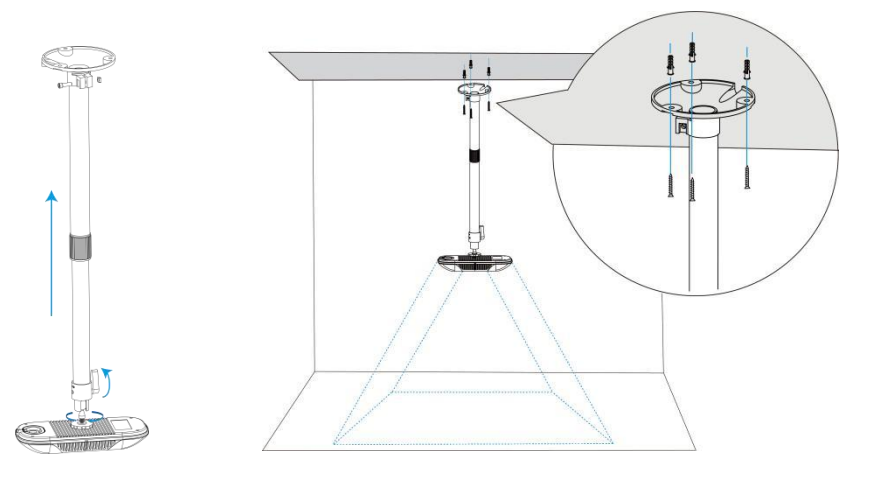

Lintel Mount

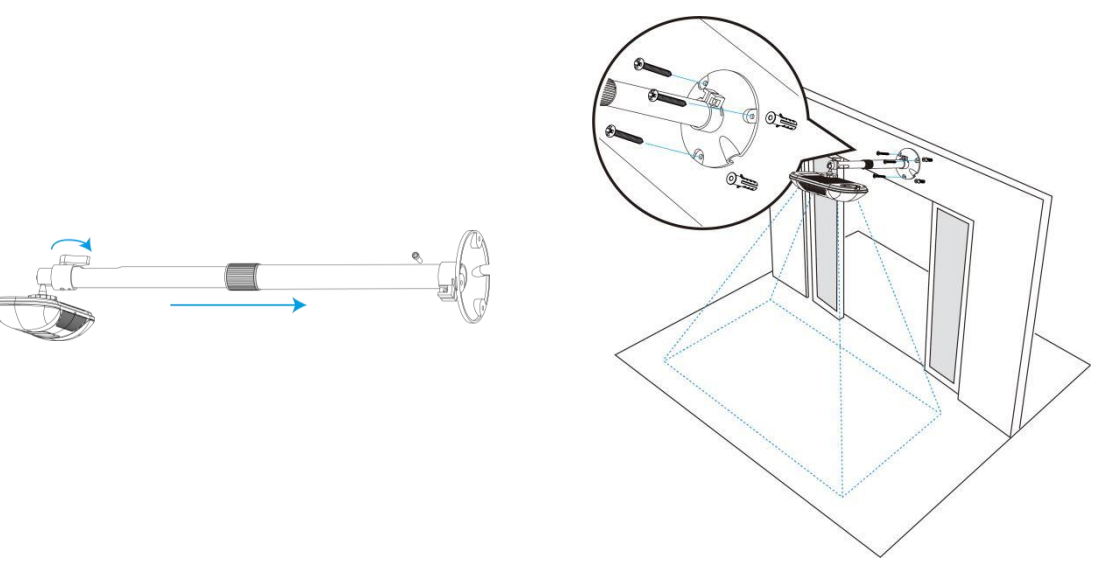

#### Installation Note:

- Ensure that the ToF sensor is facing down and the tilt angle from the ground is no greater than 15° for the standard version, and no greater than 10° for the high ceiling mount version.
- Avoid direct Infrared LED light in the detection area.
- Not suggested to install the sensor close to glass or mirror.
- Ensure that there are no other objects blocking the ToF light within a 50cm radius of the device's field of view.
- Though the device is compliant with Class 1 (IEC/EN 60825-1:2014), please DO NOT look at the ToF sensor too close and directly.
- Avoid installing the device against the wall and ensure the device keeps away from the wall with a distance of at least 40cm.
- When you install devices on the top of swinging doors, it is suggested to keep the door normally open. If the door must be normally closed, please install the device on the other side of the door to keep away from the door's movement. And it is suggested to keep away from the door with a distance of at least 40cm.

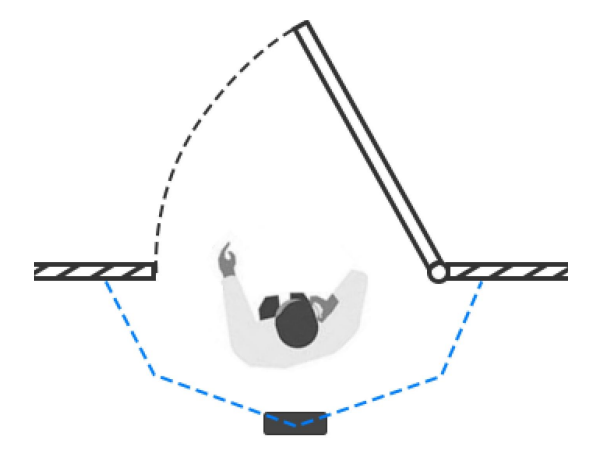

30

### <span id="page-30-0"></span>6.5 Factors Affecting Accuracy

- Wearing a fisherman's hat or carrying a cardboard box on the shoulder: The target will not be recognized because it will become unlike a human in depth map.
- Handheld or cart-carrying a humanoid doll with sufficient height to pass by: The doll will be mistakenly detected as people because it is human-like in depth map.

# <span id="page-30-1"></span>7. Communication Protocol

# <span id="page-30-2"></span>7.1 Uplink Data

Milesight

VS135 reports basic information of sensor once joining the network and the number of people periodically. For decoder examples please find files on

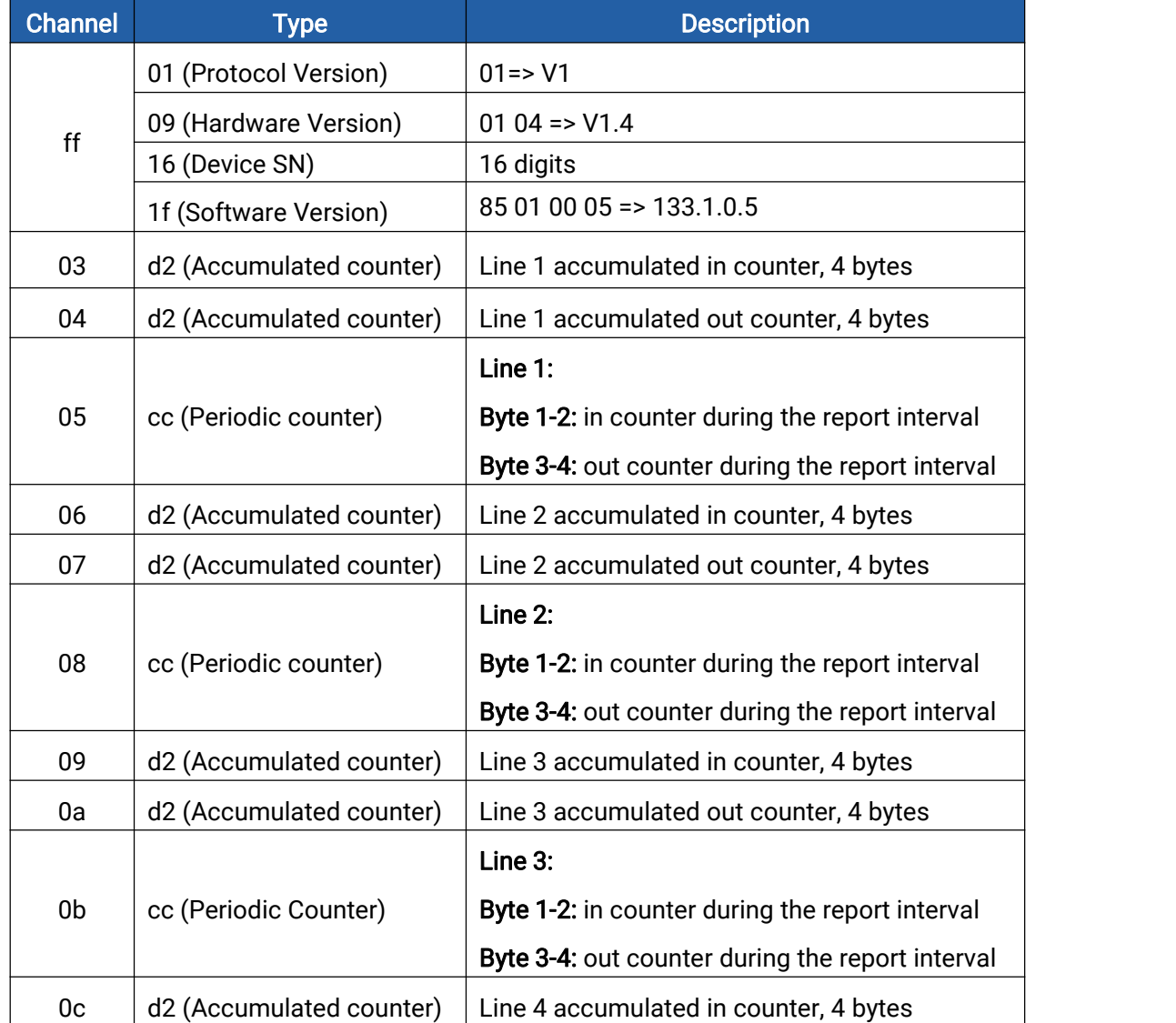

[https://github.com/Milesight-IoT/SensorDecoders.](https://github.com/Milesight-IoT/SensorDecoders)

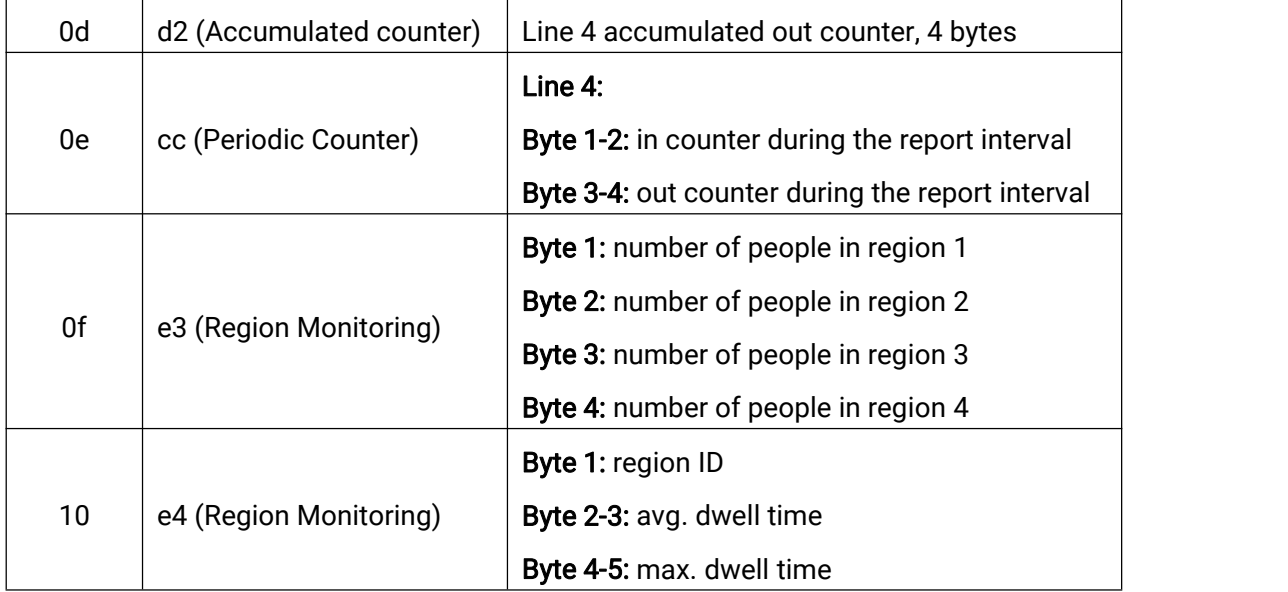

Note: If children distinction feature or staff detection feature is enabled, the counter uplinks will minus children and staff. For example, if children distinction is enabled, the accumulated in counter=total in counter-children in, the accumulated out counter=total out counter-children out. Example:

### 1. Device information

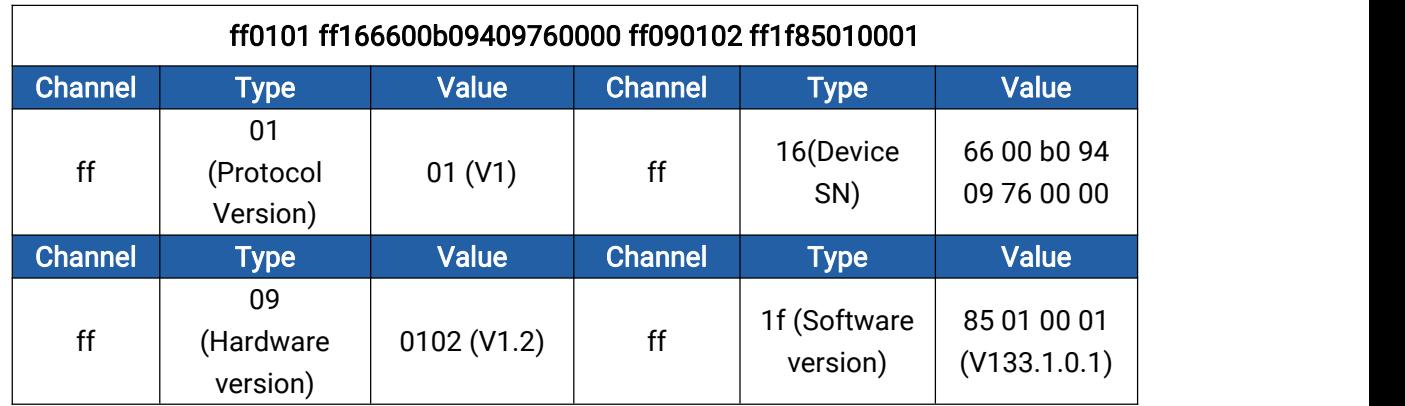

#### 2. Line 1 People counter

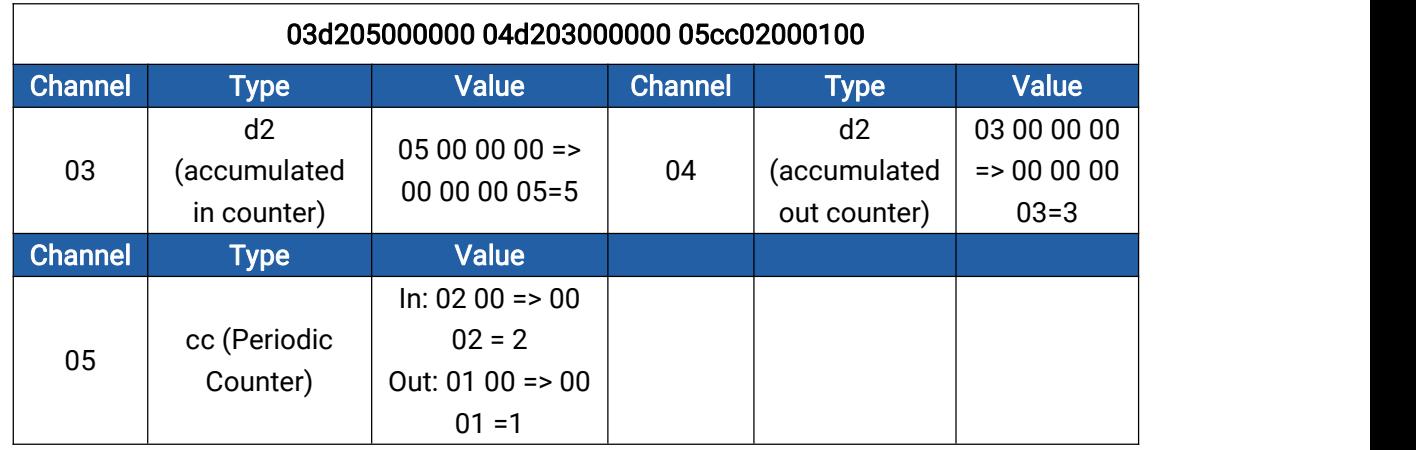

# <span id="page-32-0"></span>7.2 Downlink Command

Milesight

VS135 supports to configure the device via downlink commands. Application port is 85 by default.

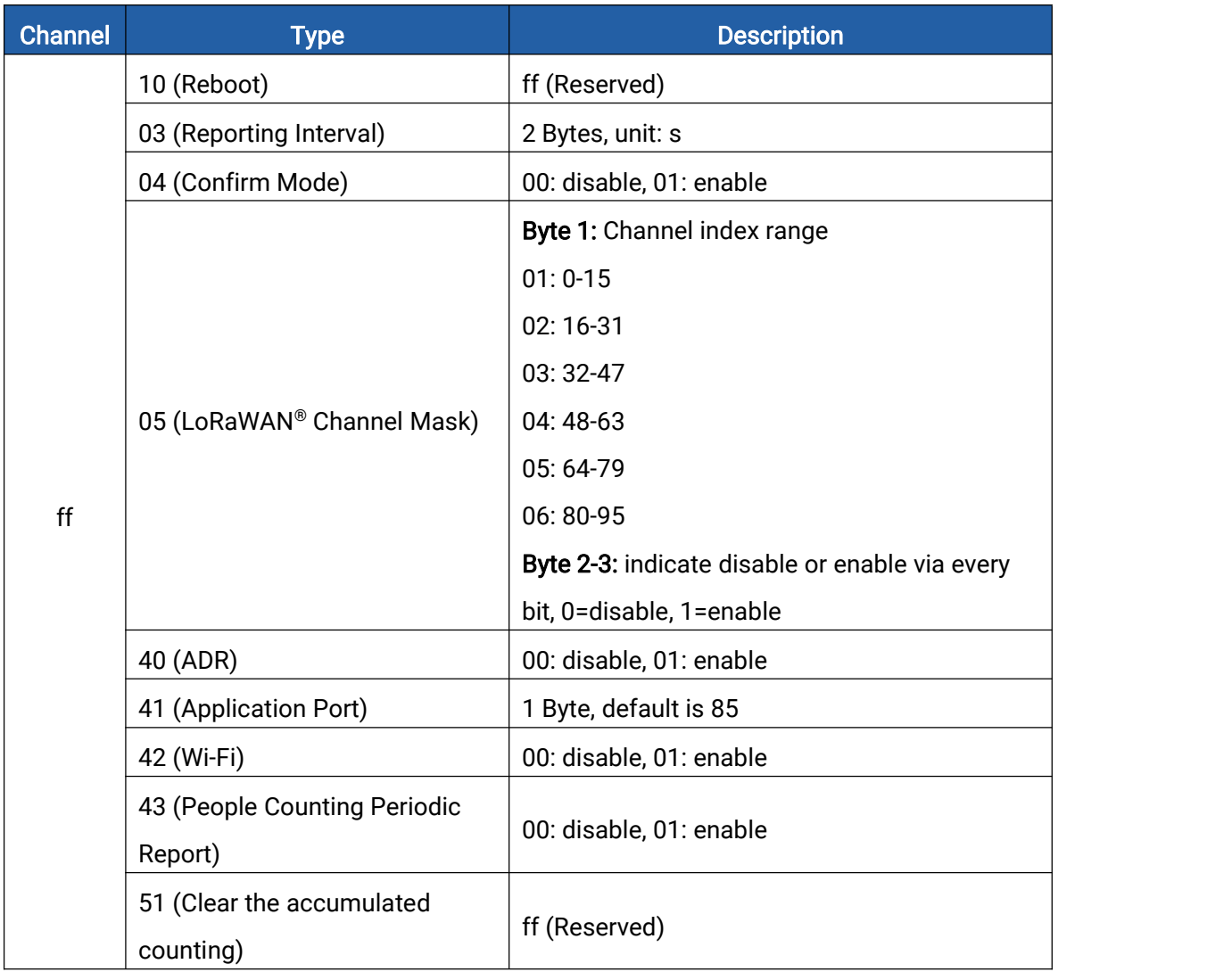

Note: After changing any parameter of LoRaWAN® settings, the device will re-join the network. Example:

1. Disable Wi-Fi.

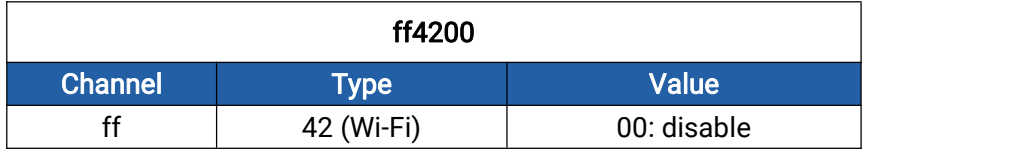

#### 2. Set AU915 or US915 channel mask as 8-15.

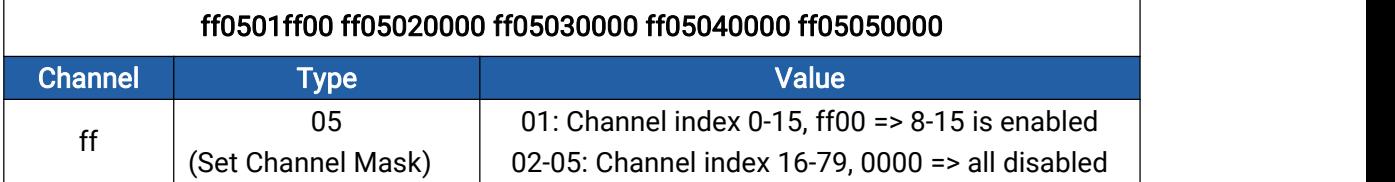

3. Reboot the device.

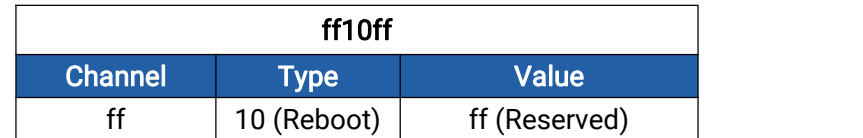

4. Set reporting interval as 20 minutes.

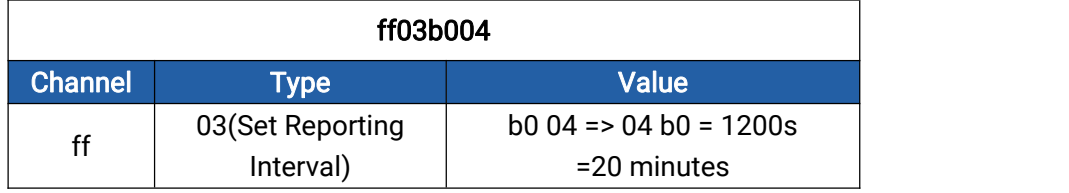

-END-